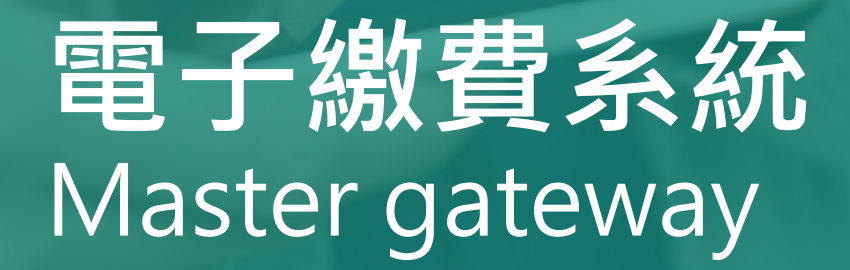

## Direct Pay Mode

## **家長使用手冊**

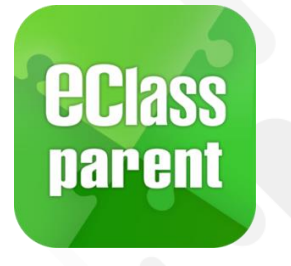

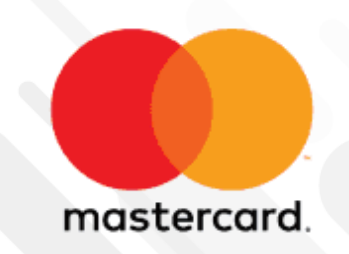

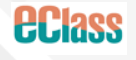

Update Date: 04/2024

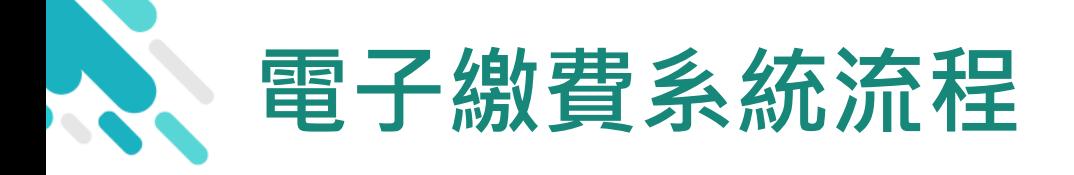

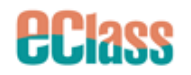

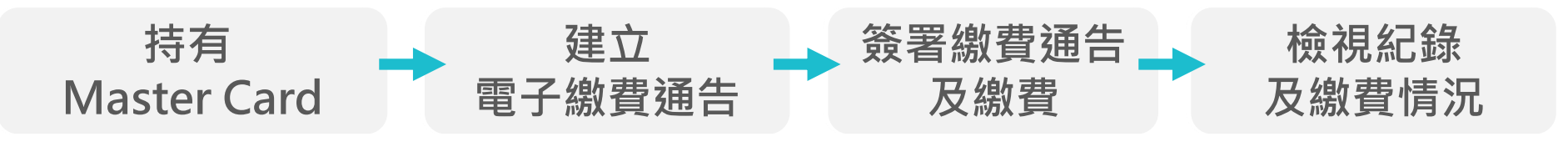

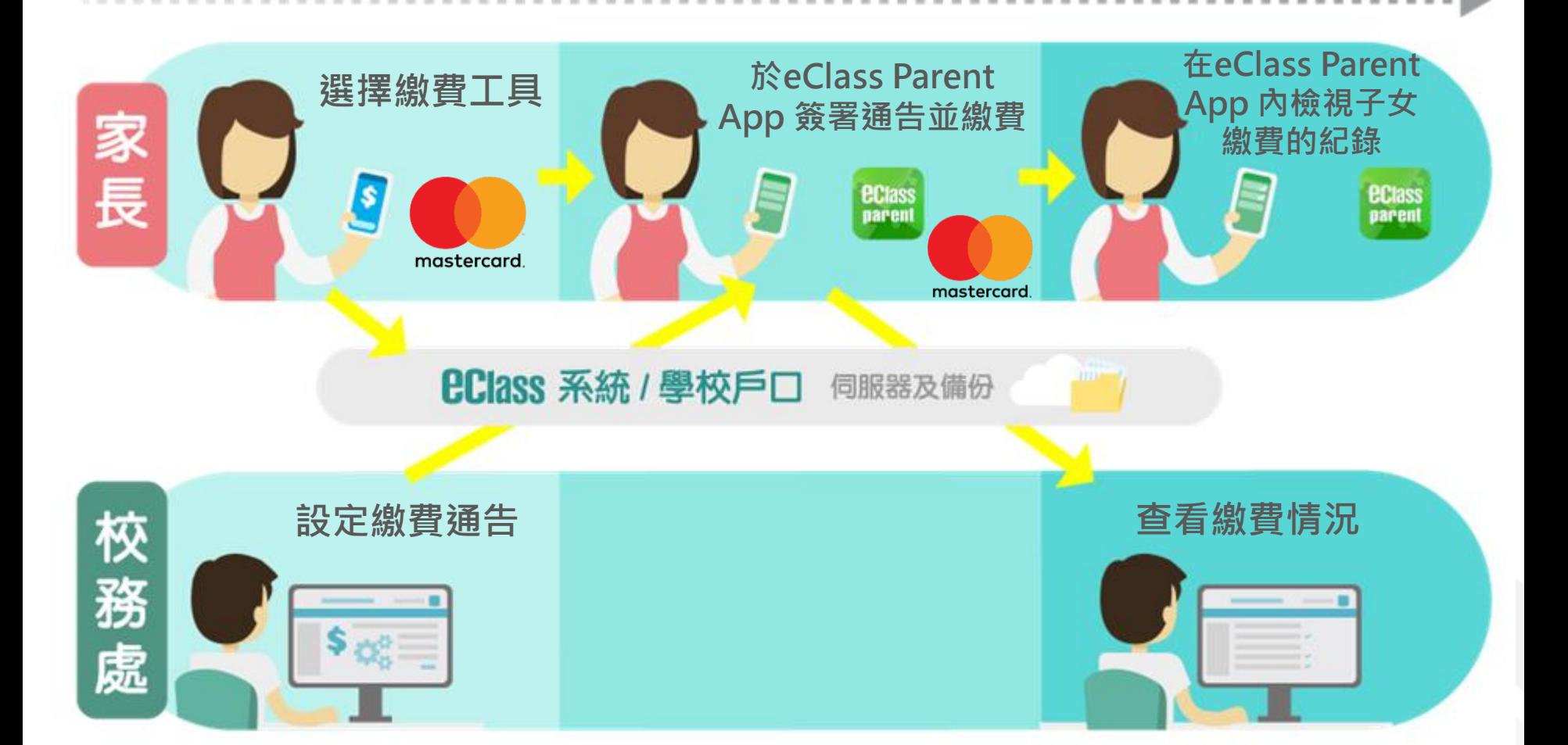

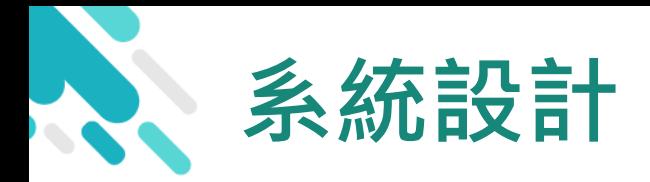

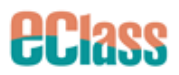

#### 直接繳費模式 - 需要持有效的Master 信用咭

- 不能作「部分繳交」(partial payment)
- > 只能透過 eClass Parent App 才能簽署繳費通告

#### 繳費通告只可簽署一次

繳費通告不能修改

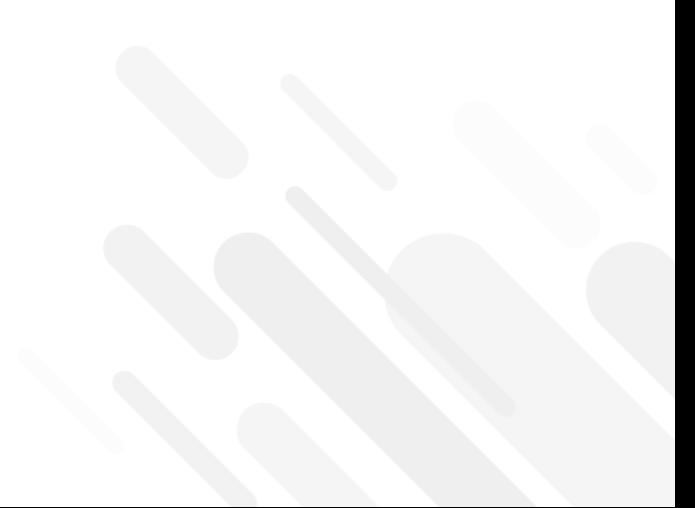

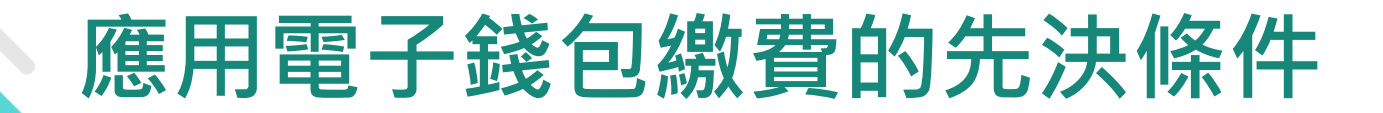

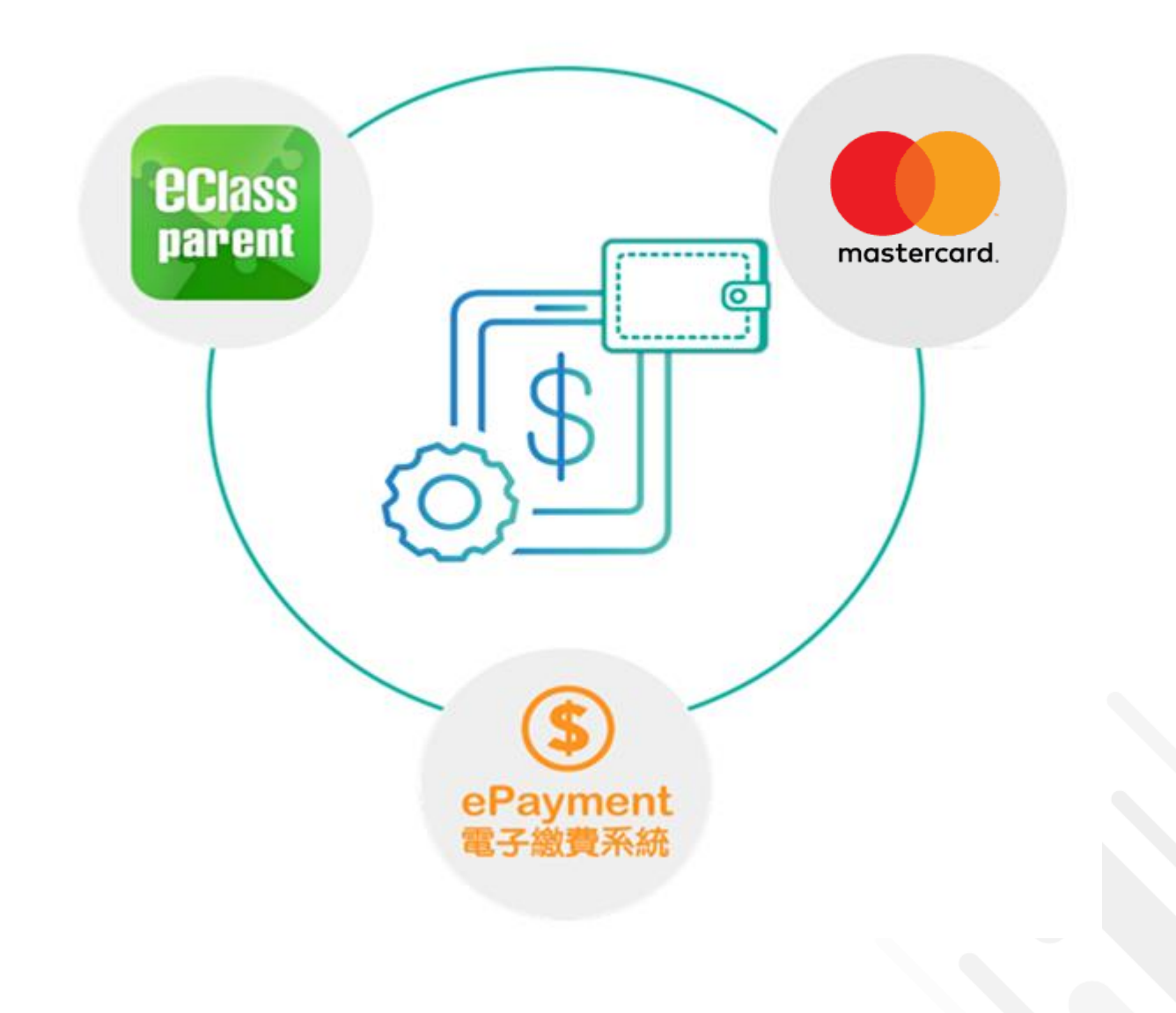

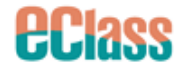

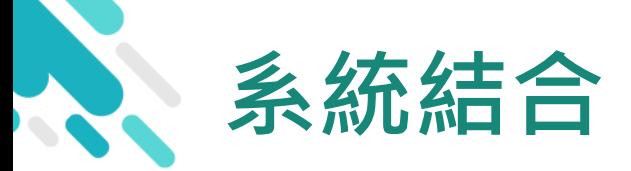

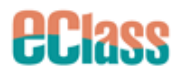

#### 1. eClass 校園綜合平台 – 管理

- 2. eClass Parent App 家長進行繳費及檢視紀錄
- 3. Master 信用咭繳付

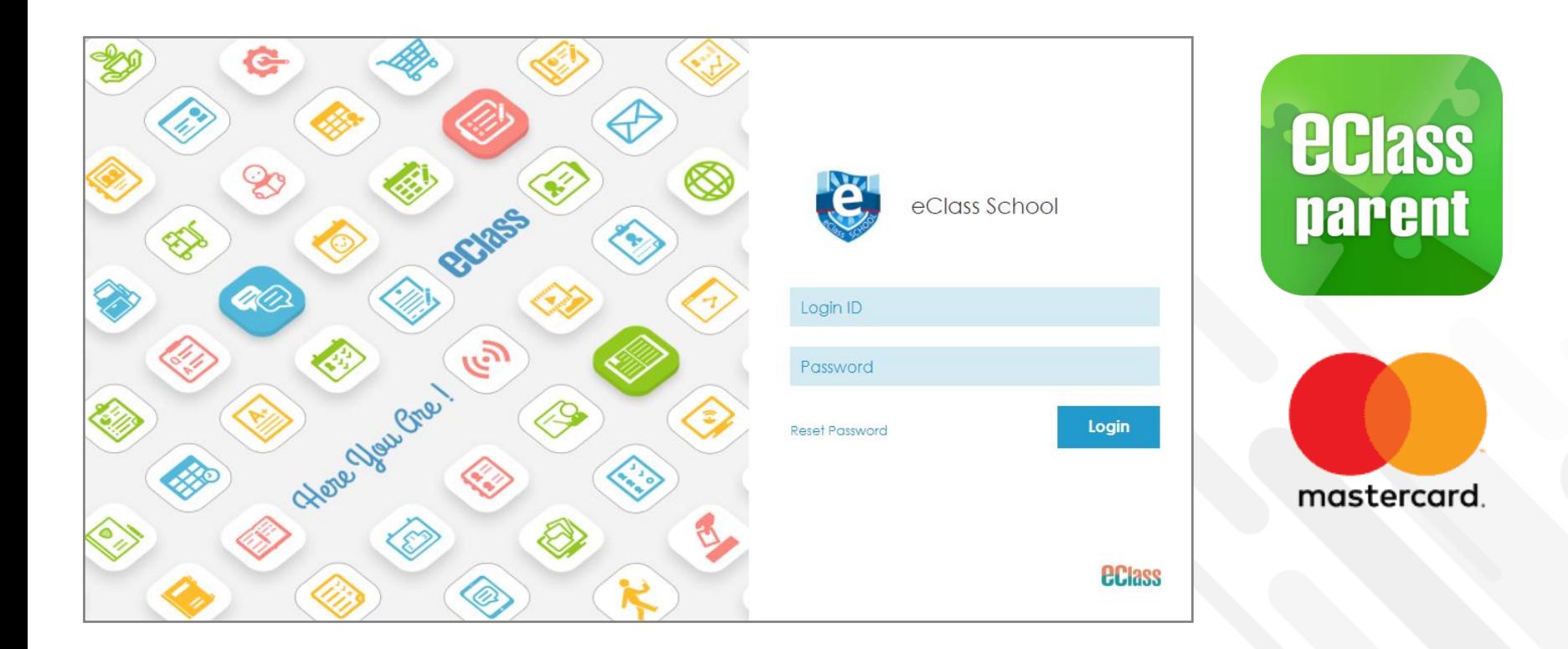

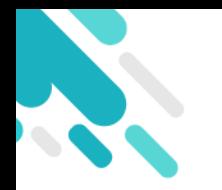

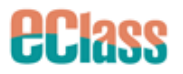

## 當選擇 Master 信用咭支付後,

## 系統將轉換到 Master 信用咭支付介面, 家長

## 須輸入信用咭資料作核實;

## **學校及eClass Parent App**

## **並不會存取家長輸入的信用咭資料**。

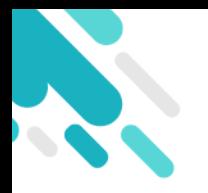

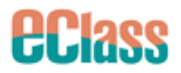

# **於eClass Parent App 簽署電子繳費通告**

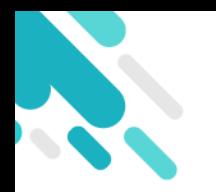

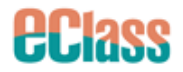

## **家長於 eClass Parent App 進行繳費**

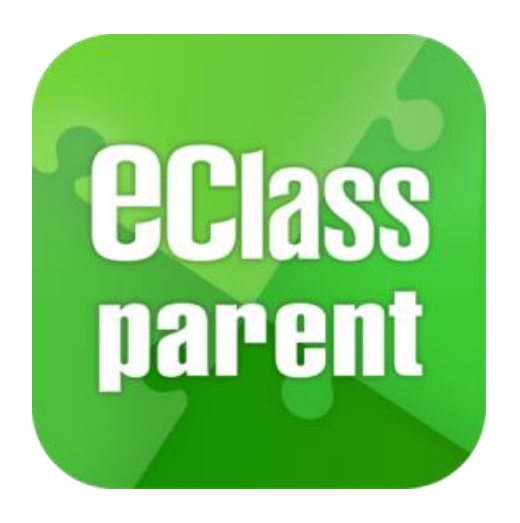

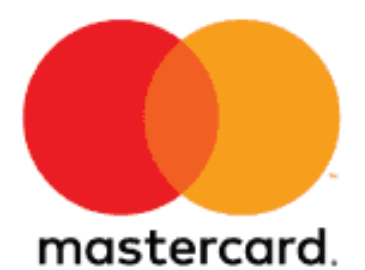

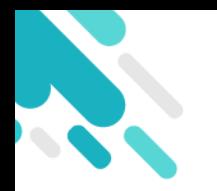

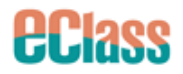

## **家長於 eClass Parent App 進行繳費**

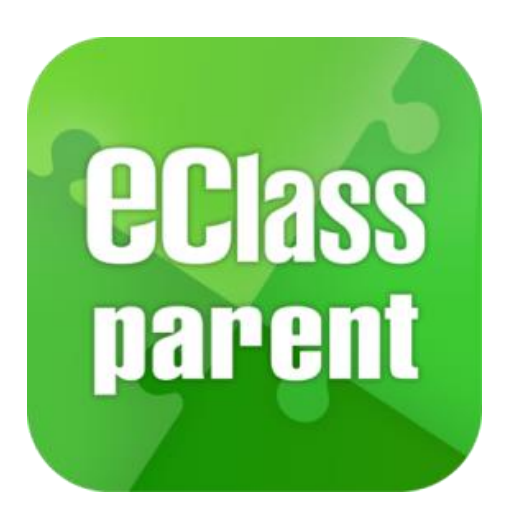

#### **繳付方法**

- **1. Master 信用咭**
- 確認簽署後,會前往Master 信用咭付款介面進行繳 費,並返回 eClass Parent App。
- 家長簽署通告後可即時於 eClass Parent App 查閱繳 費紀錄。

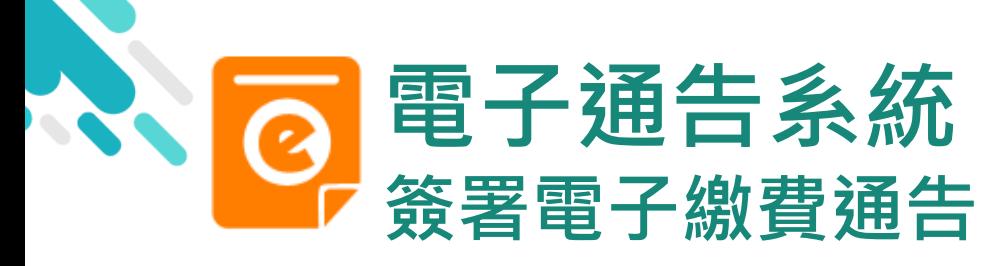

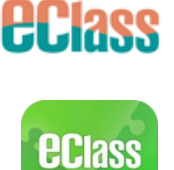

parent

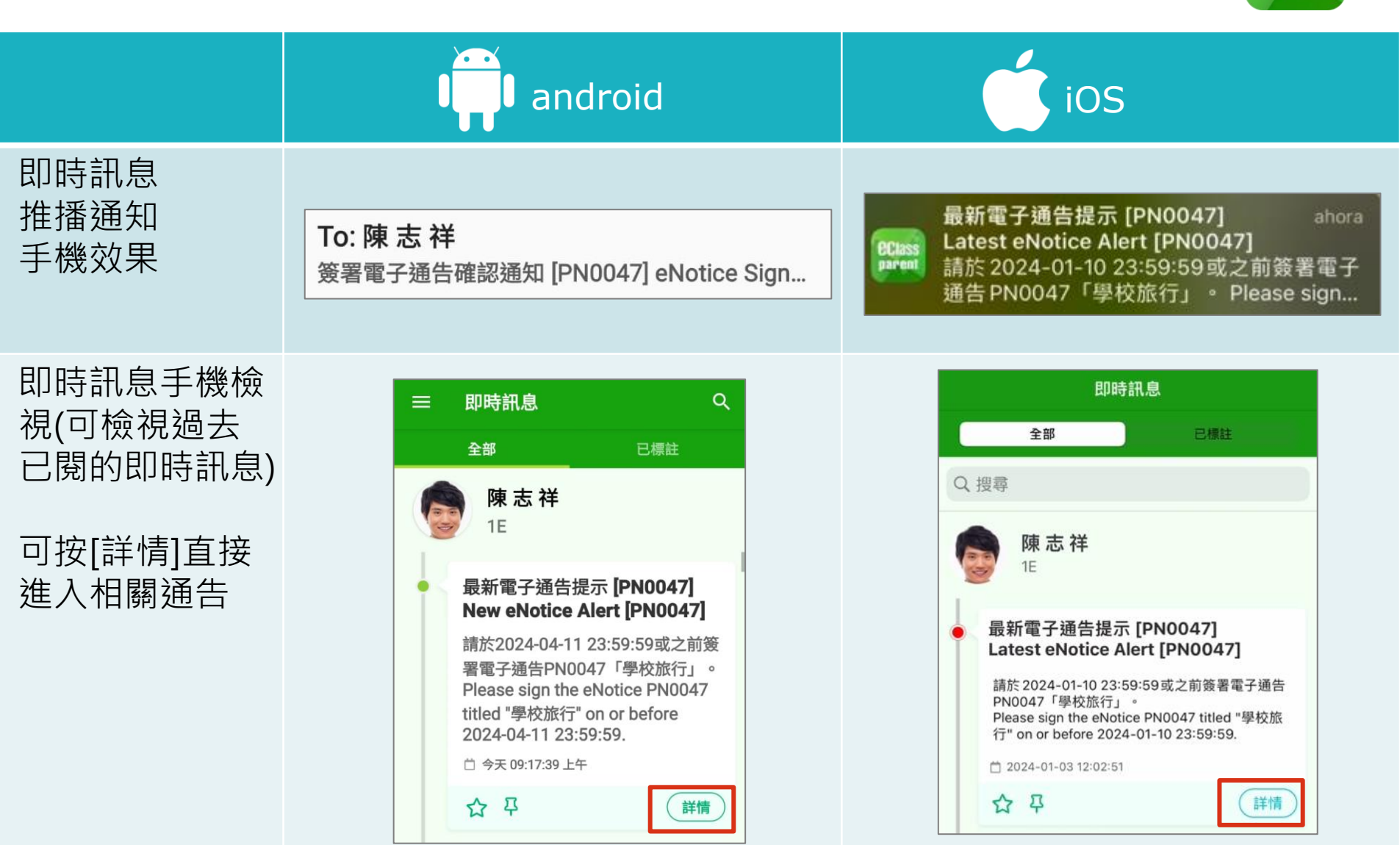

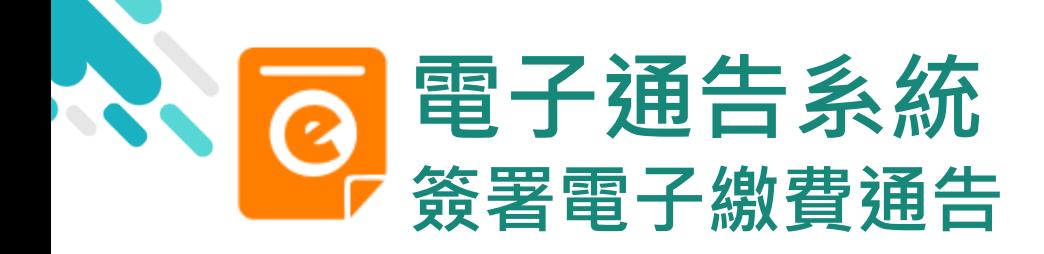

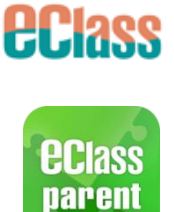

android and iOS

1. 選擇[通告]。

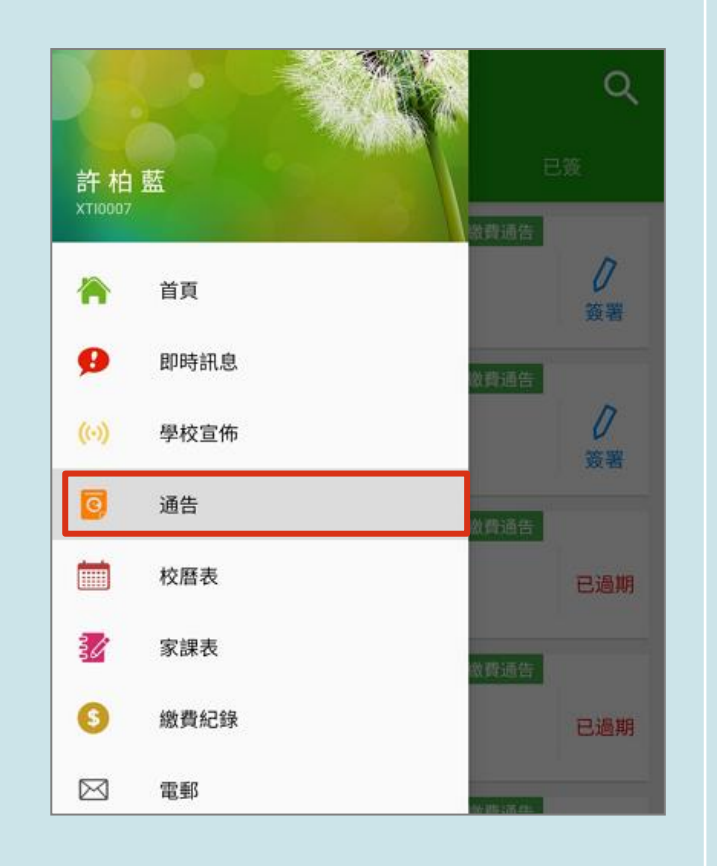

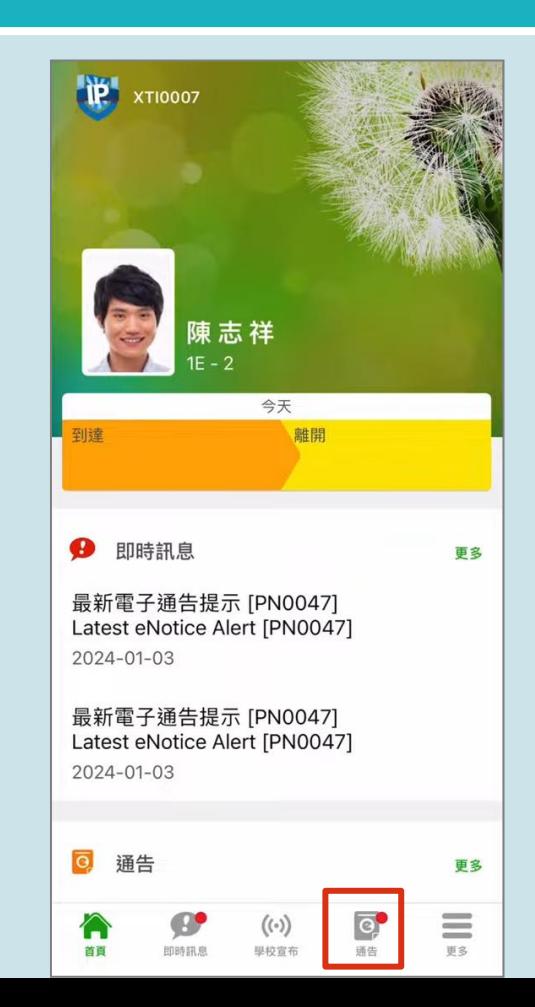

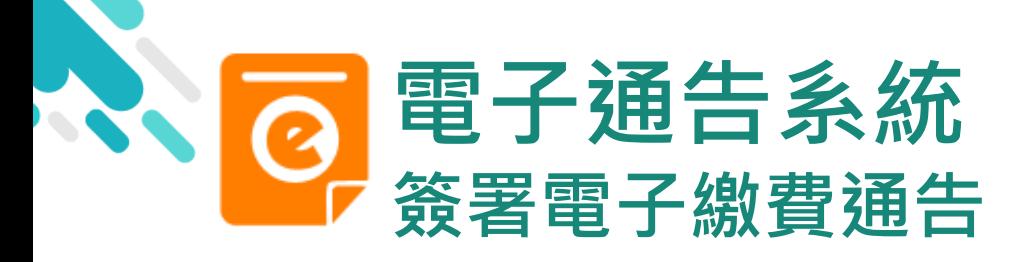

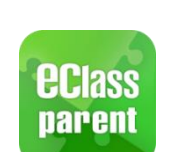

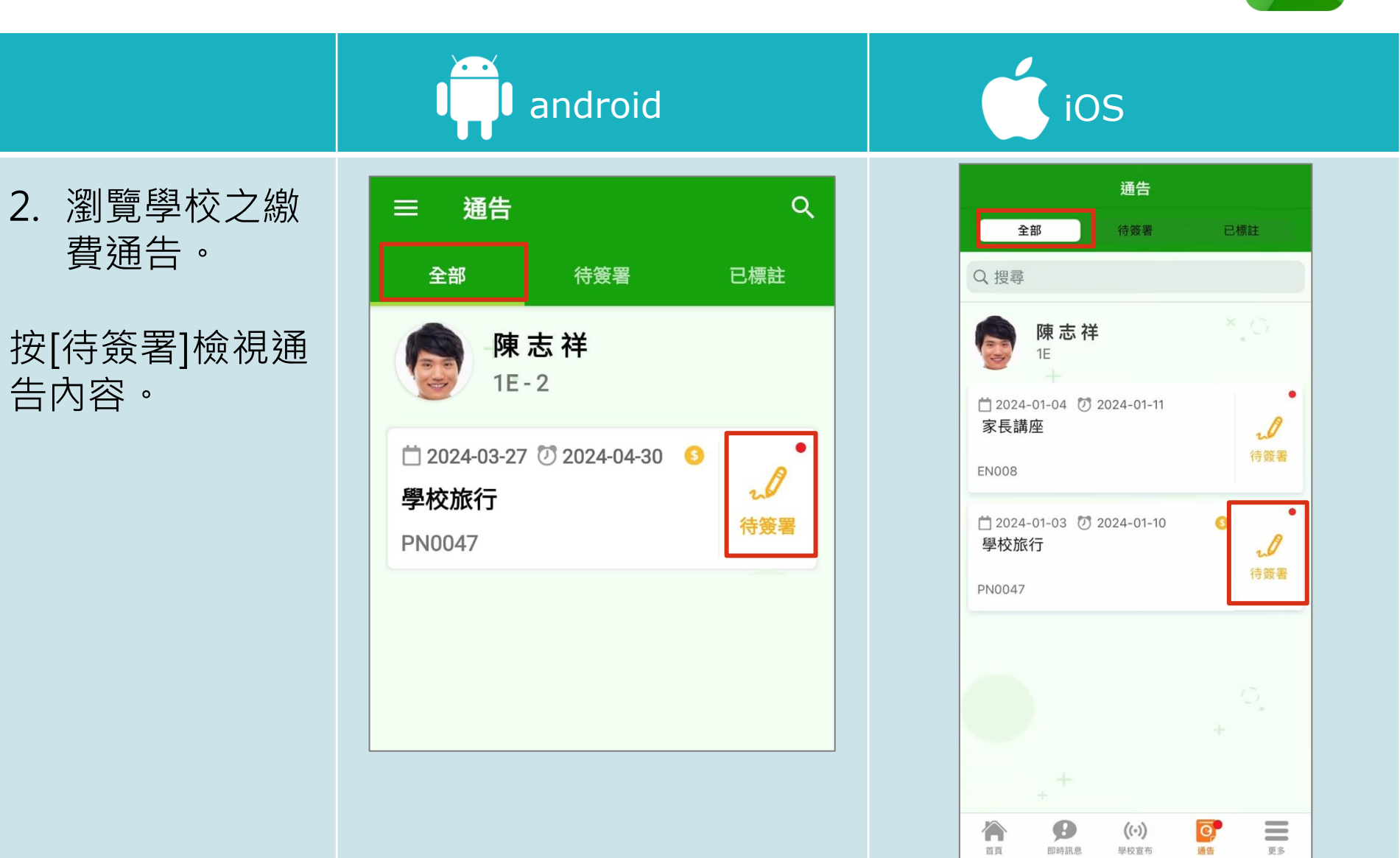

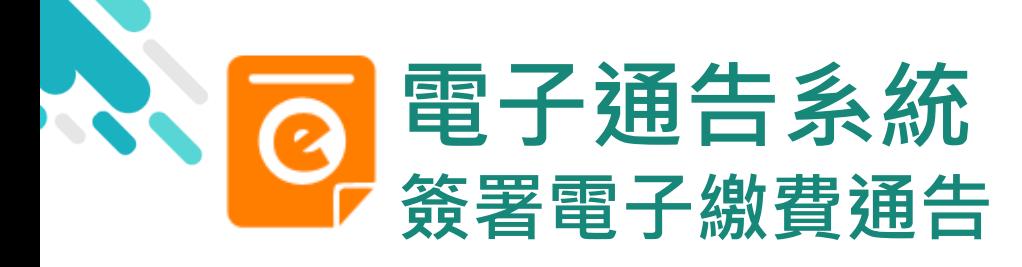

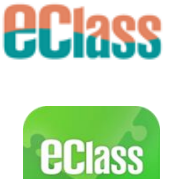

parent

簽署

android and iOS 3. 簽署繳費通告 通告 ☆  $\leftarrow$ ← 通告 ☆ 回條 回條 填寫回條並選擇透 #學校旅行交通費 (\$20.00) #學校旅行交通費 (\$20.00) 過 Master 信用咭 作為繳款方式,然 同意參加並繳交 ◆ 同意參加並繳交 後按[簽署]。 不參加 不參加 \*會顯示學校已採用的電 # 繳費項目名稱 # 繳費項目名稱 子錢包。 總額: \$20.00 總額: \$20.00 繳款方式 繳款方式 - $\bullet$   $\bullet$ 總額: \$20.00 **On the Contract of Contract On the Contract of Contract On the Contract On the Contract On the Contract On the Contract On the Contract On the Contract On the Contract On the Contract On the Contract On the Contract On th** 總額: \$20.00

簽署

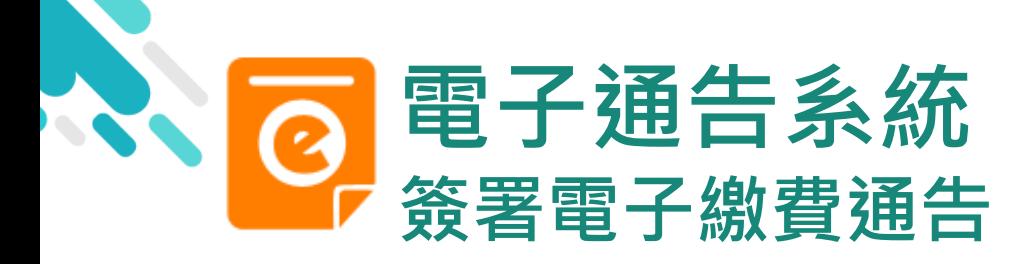

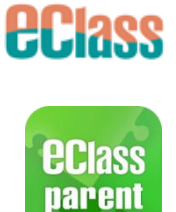

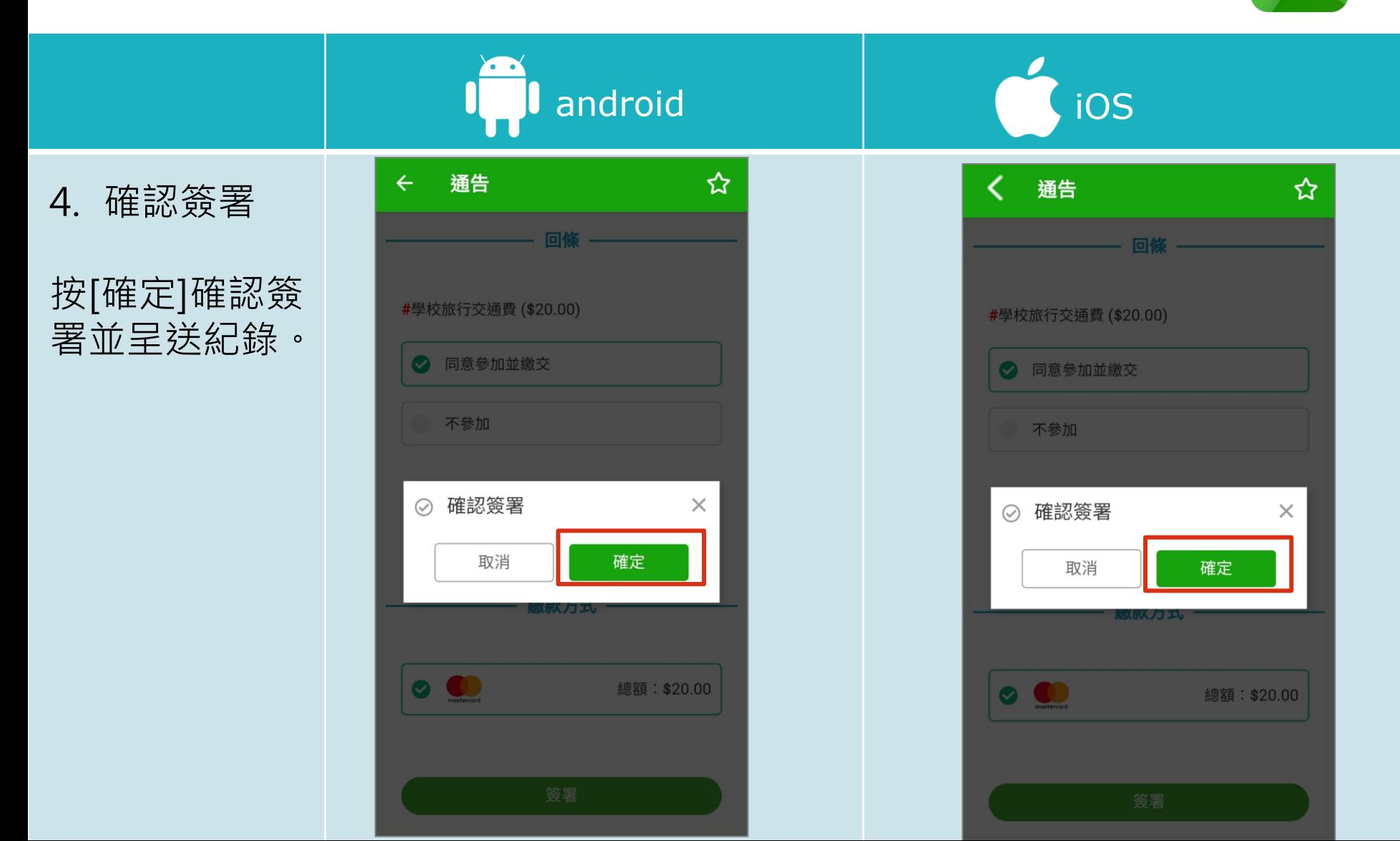

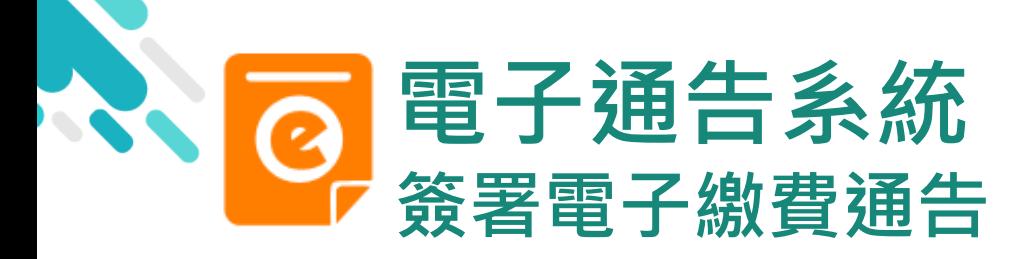

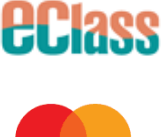

mastercard

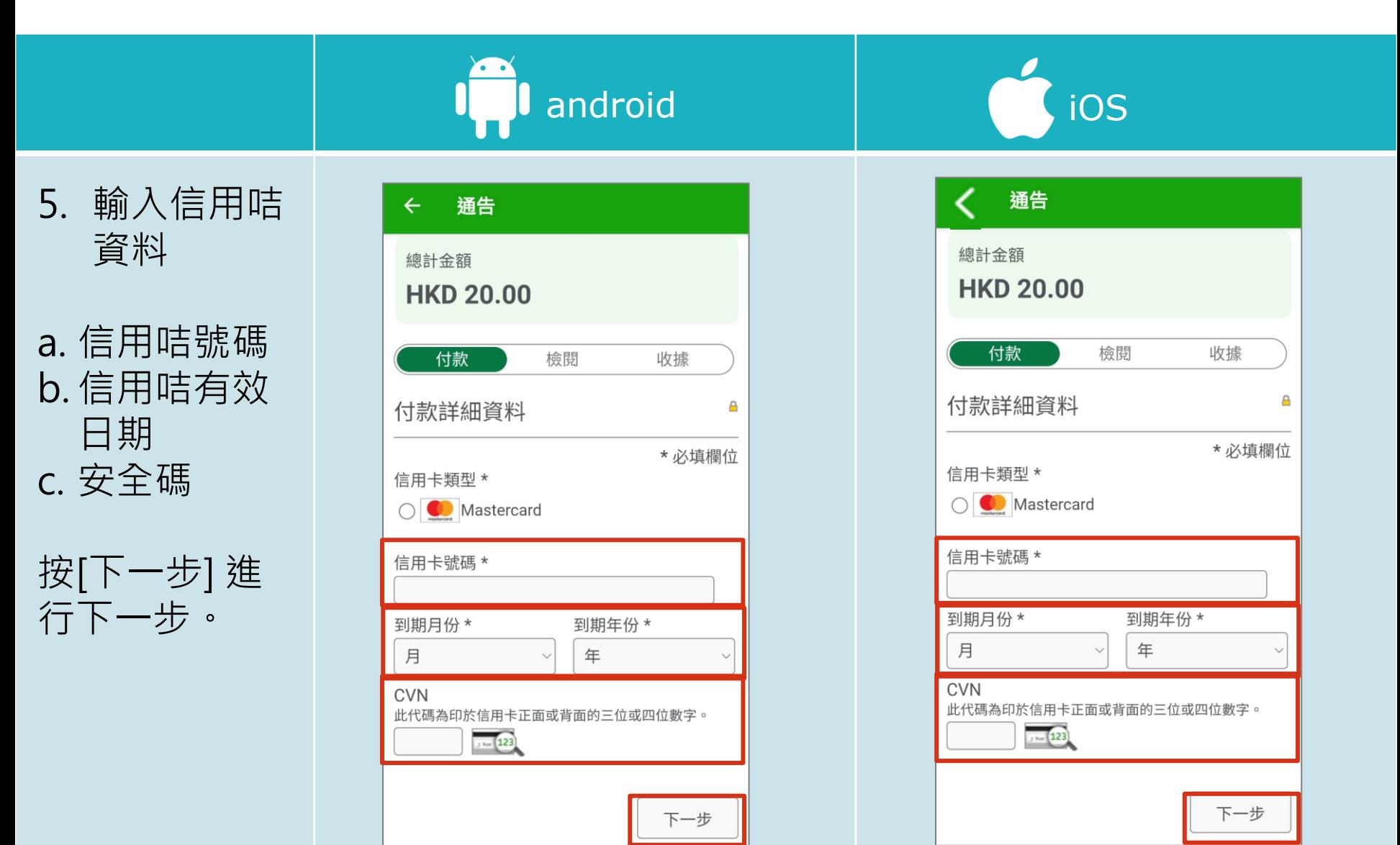

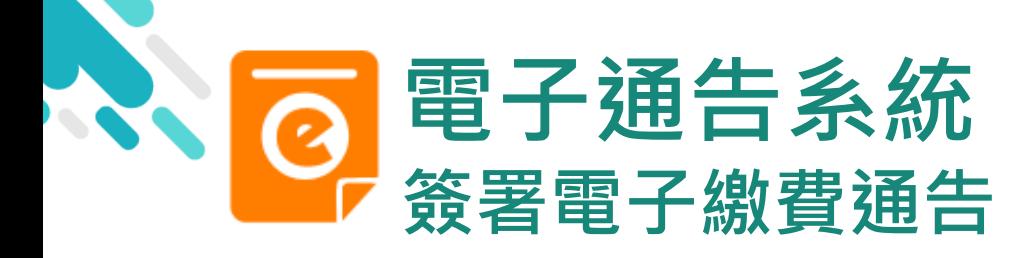

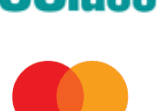

mastercard

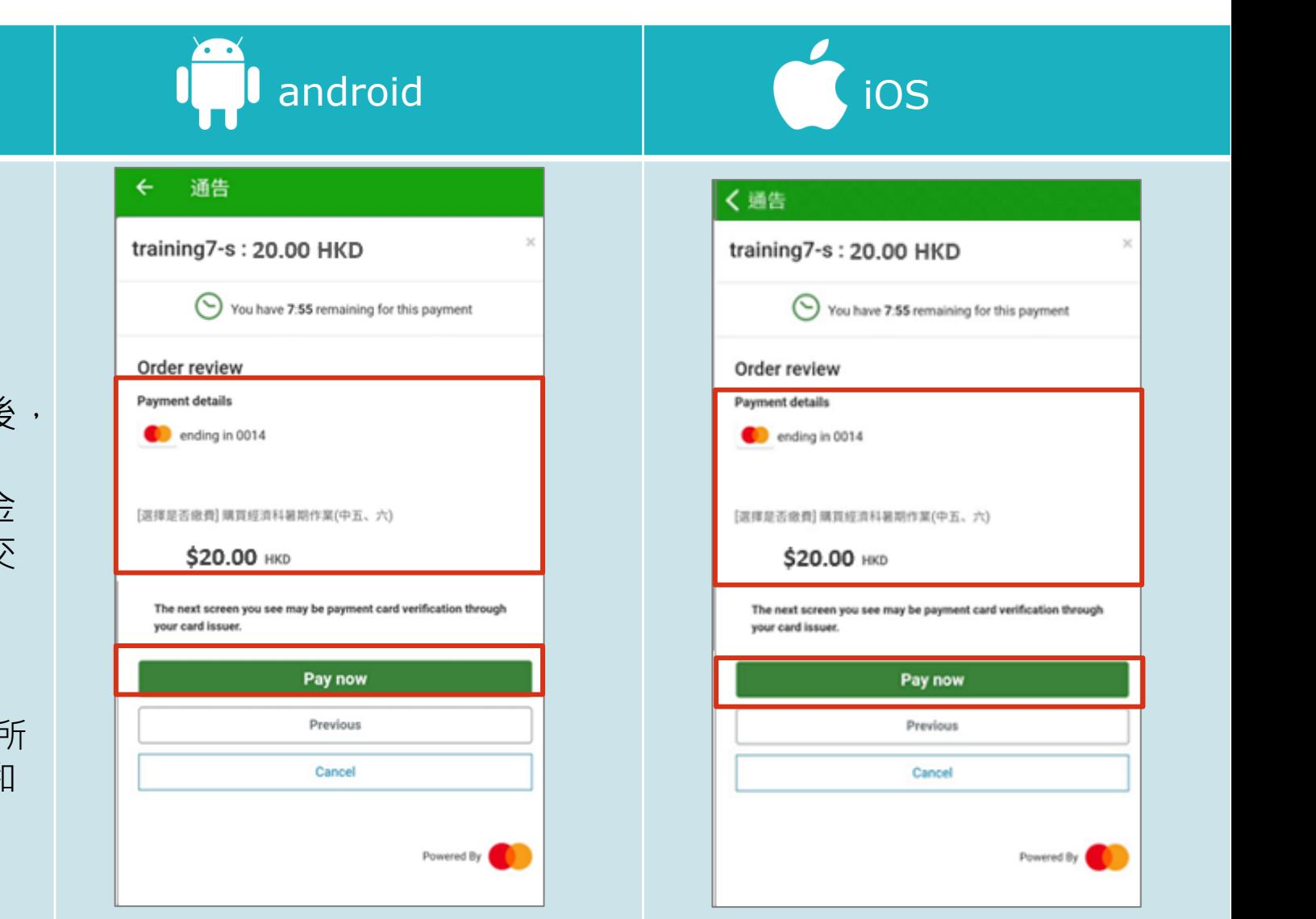

6. 審核訂單資 料,確認繳 費

填寫信用咭資料後, 於 App 中會再次 顯示繳費項目及金 額,如確定此項交 易, 按[Pay now] 進行交易。

(系統會整合通告中所 有的繳費項目的總和 作交易)

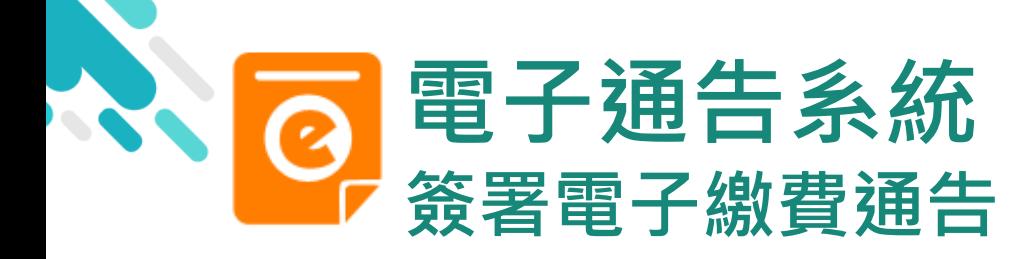

7. 交易認證

輸入由銀行透

過手機短訊發

出的網上交易

一次性專用密

碼,然後按[確

定]或[繼續],

完成繳費。

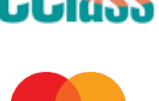

mastercard.

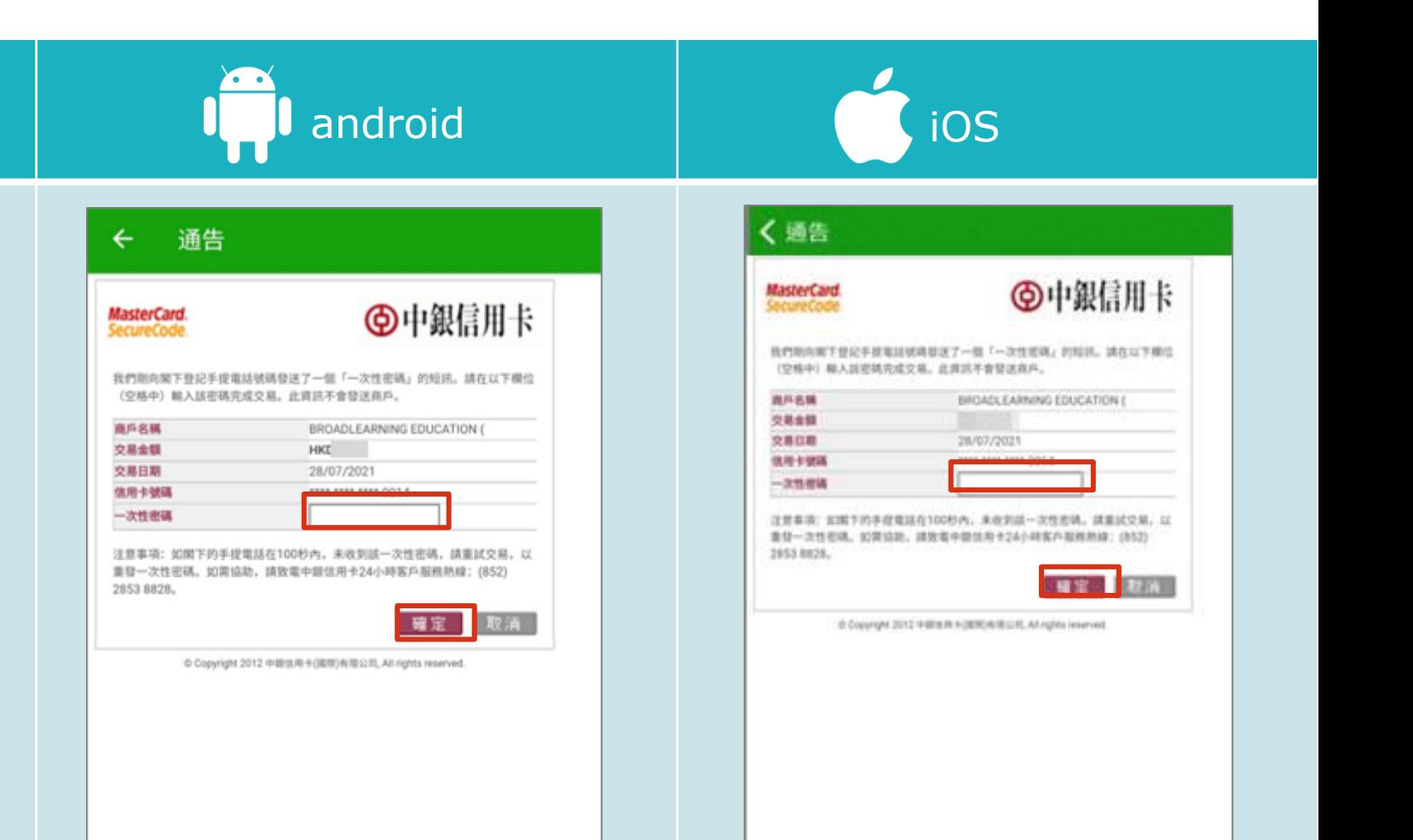

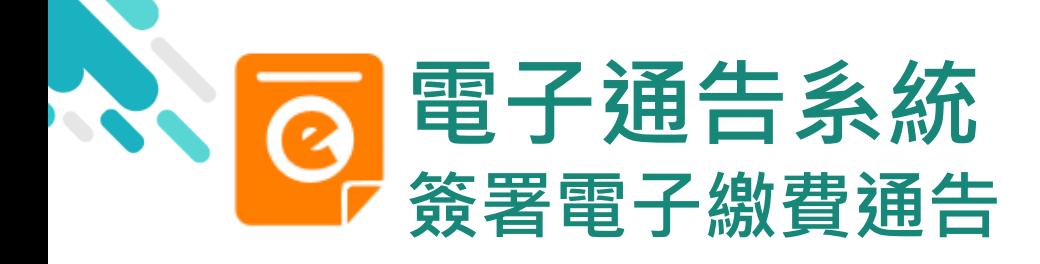

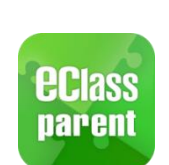

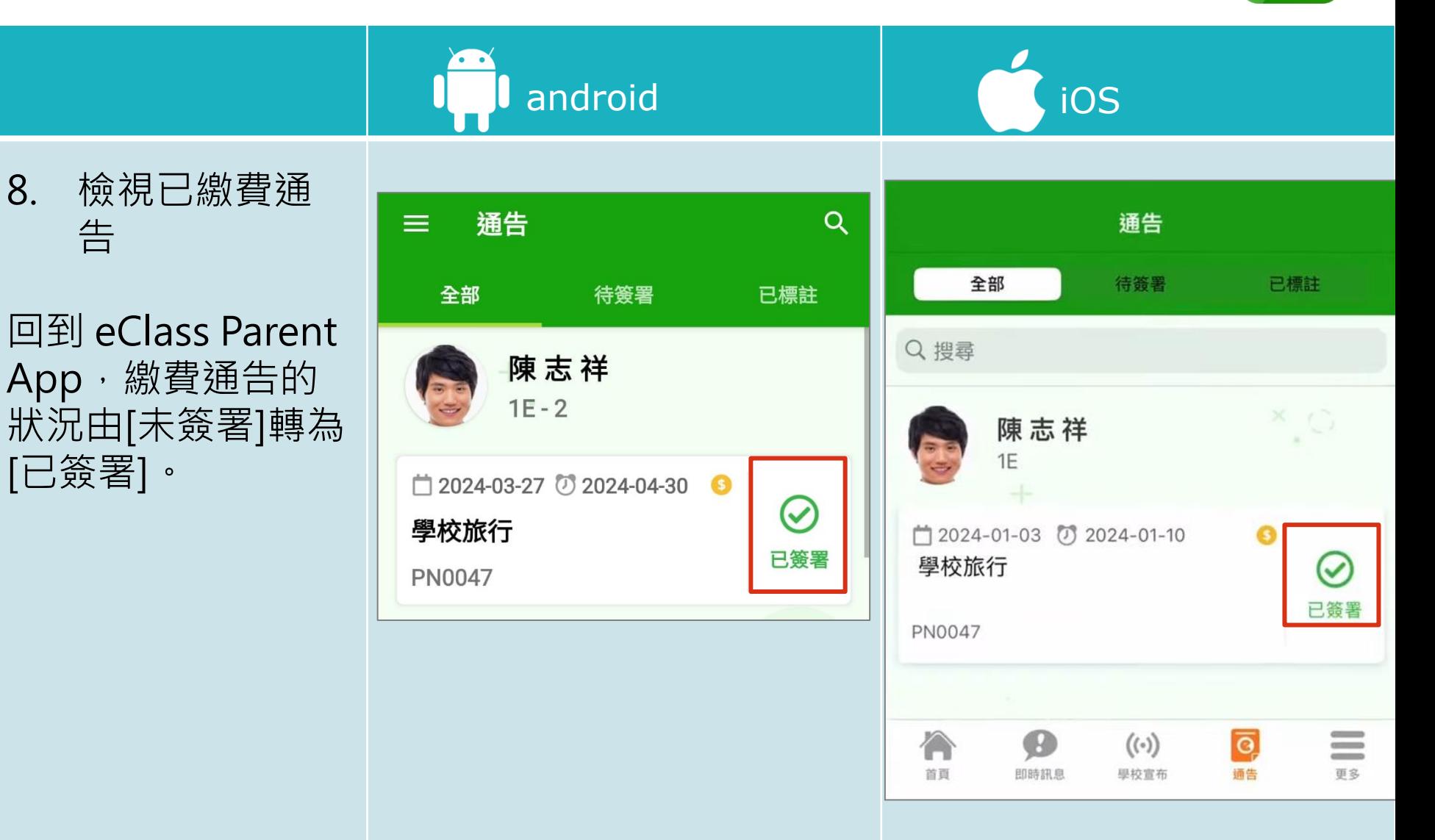

<span id="page-18-0"></span>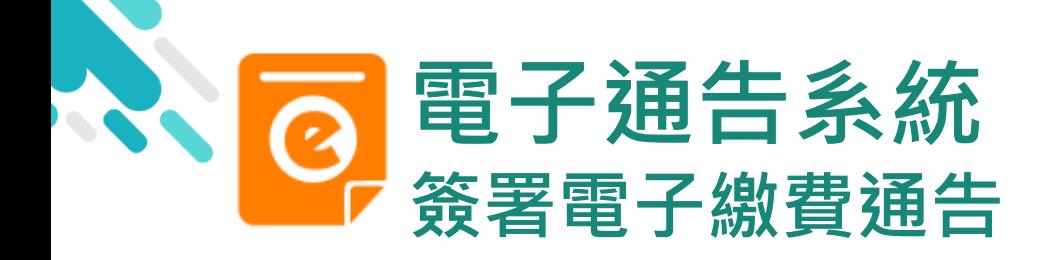

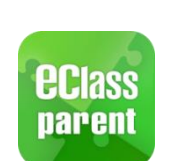

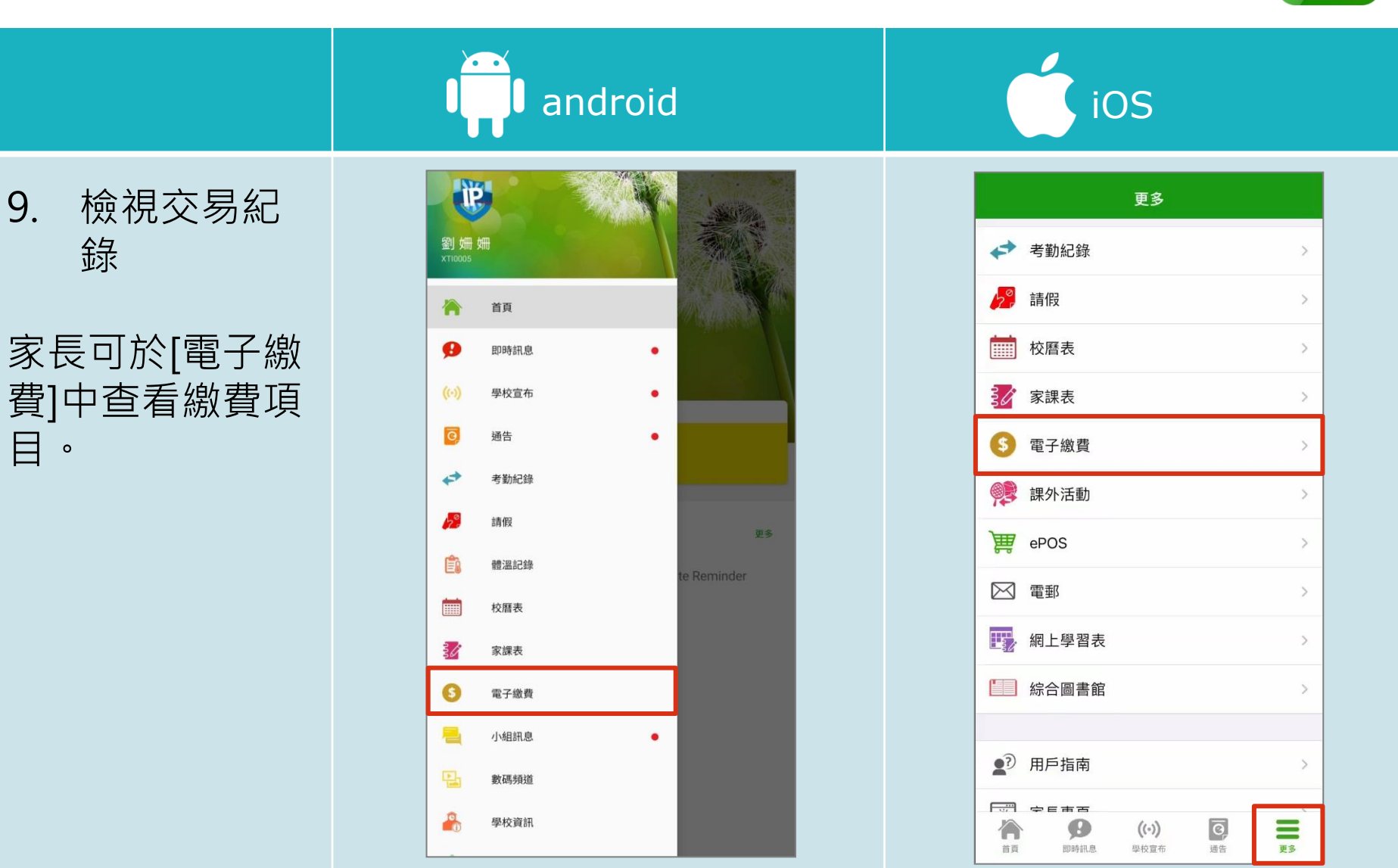

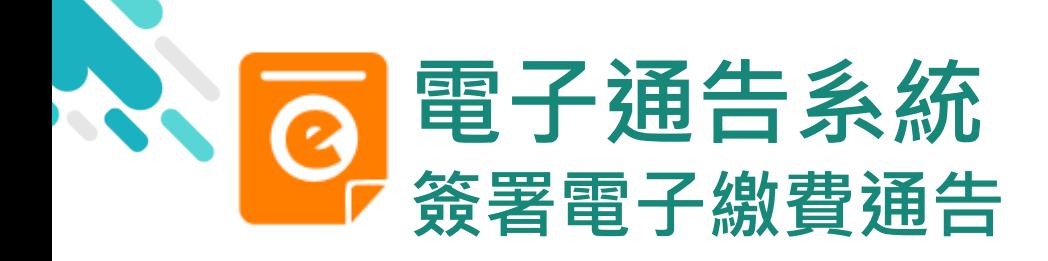

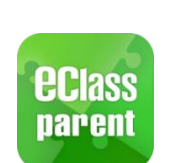

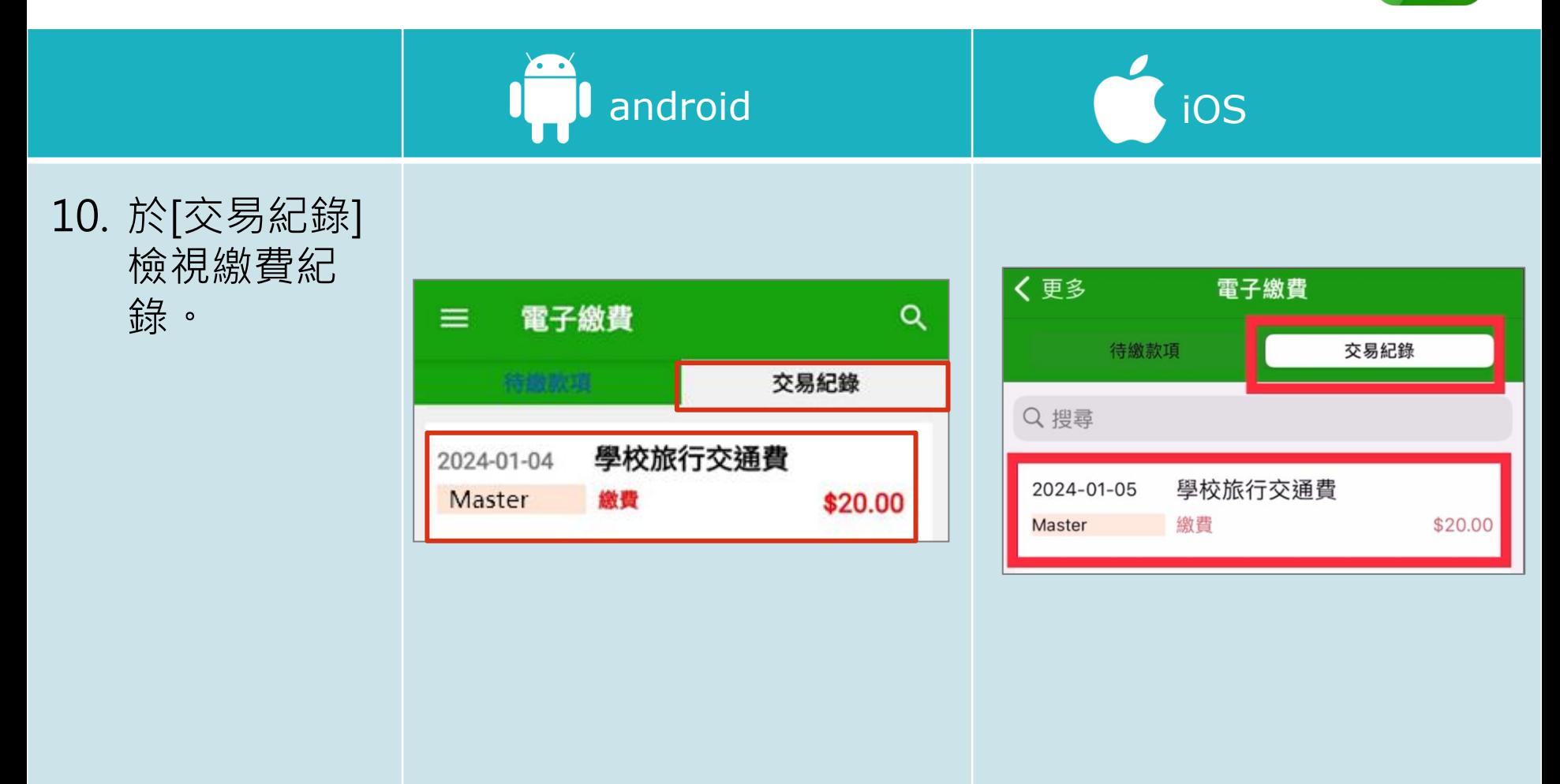

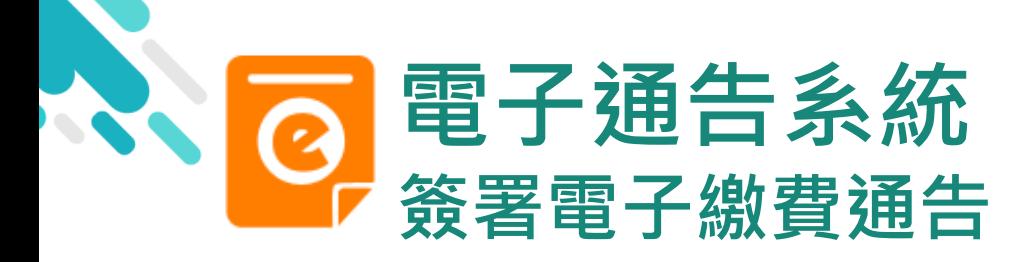

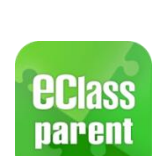

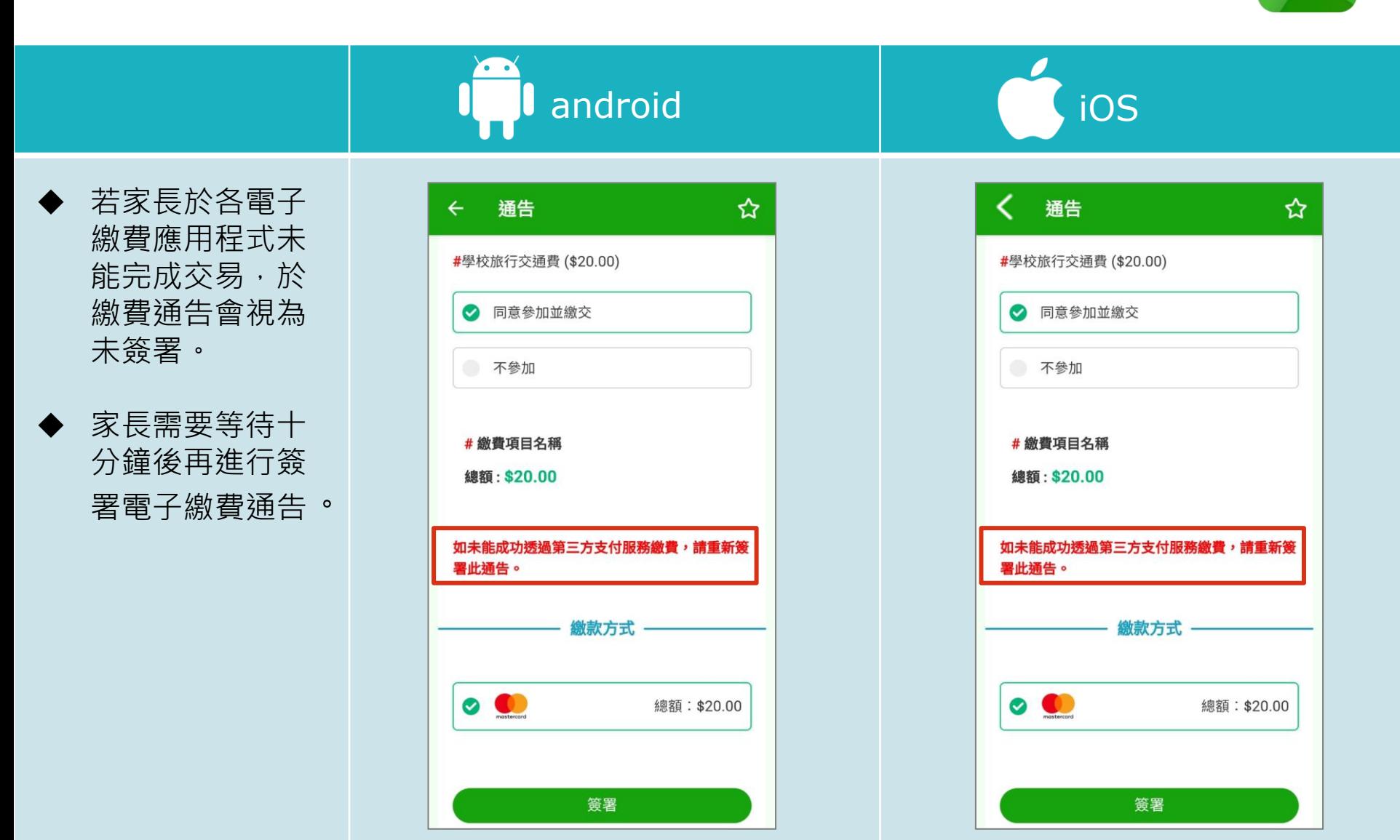

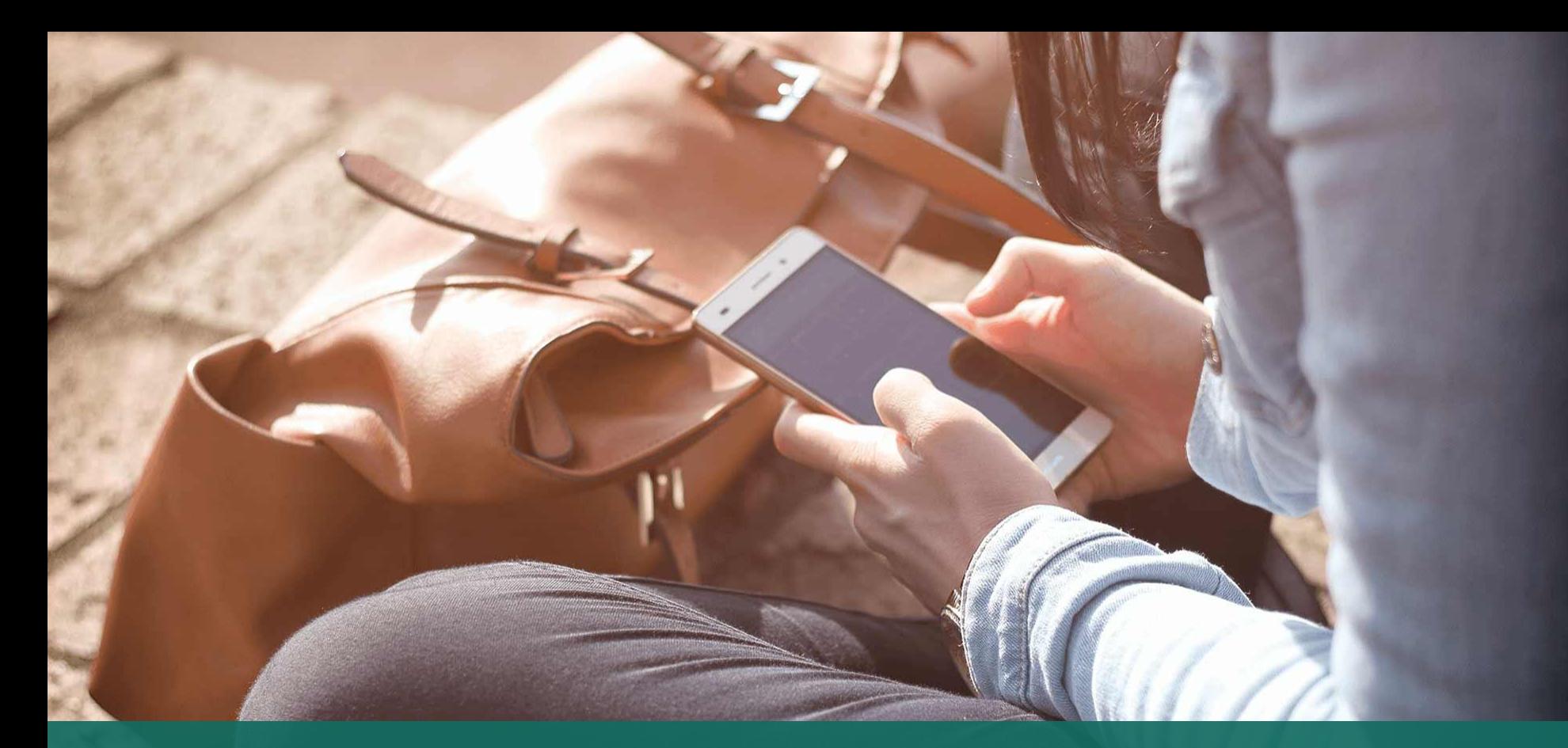

#### 直接於eClass Parent App 電子繳費內進行繳費 (不經繳費通告)

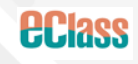

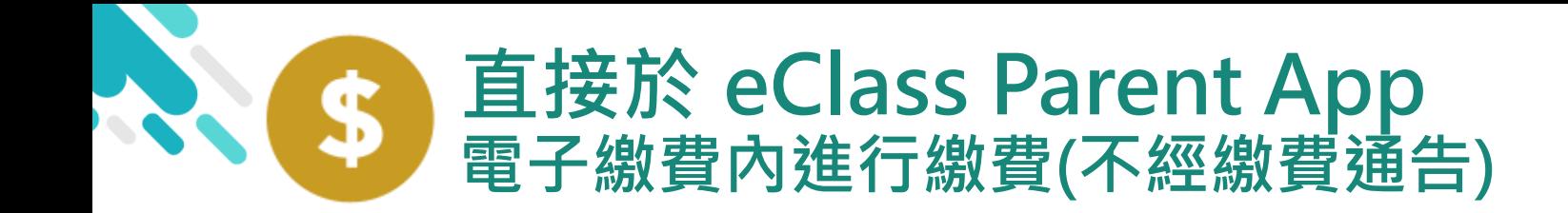

#### > 家長於 eClass Parent App 電子繳費內進行繳費

**HEIASS** 

> 家長必須有 eClass Parent App 及 Master card

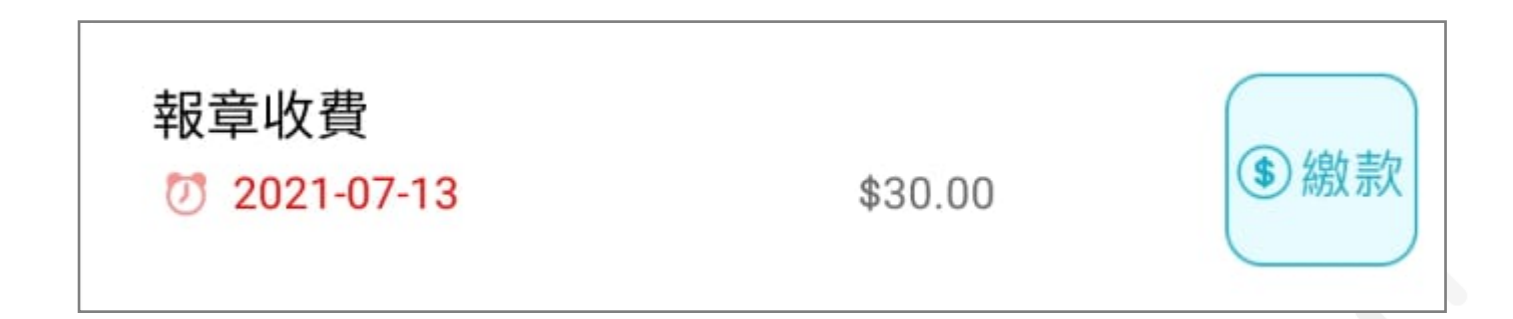

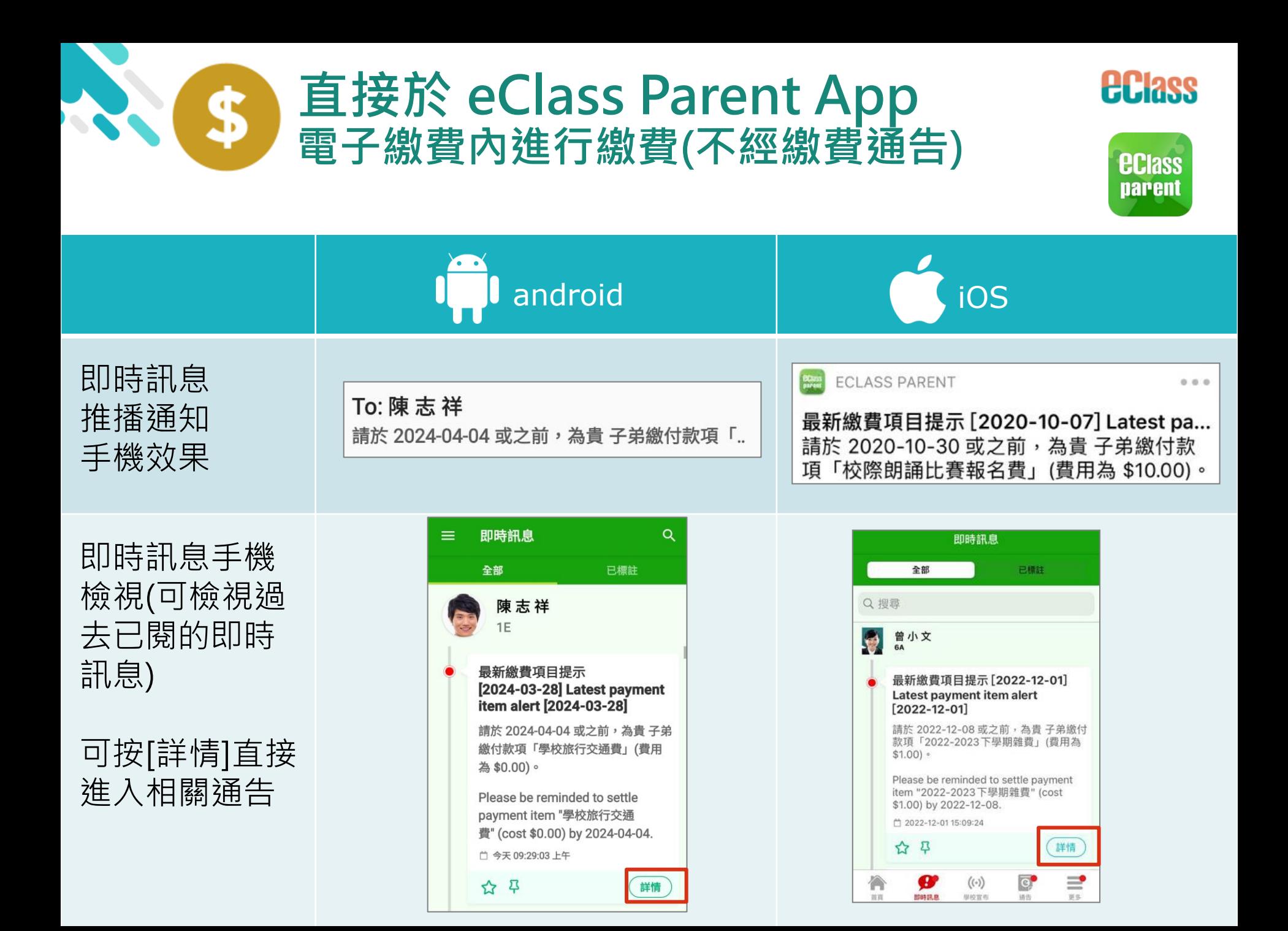

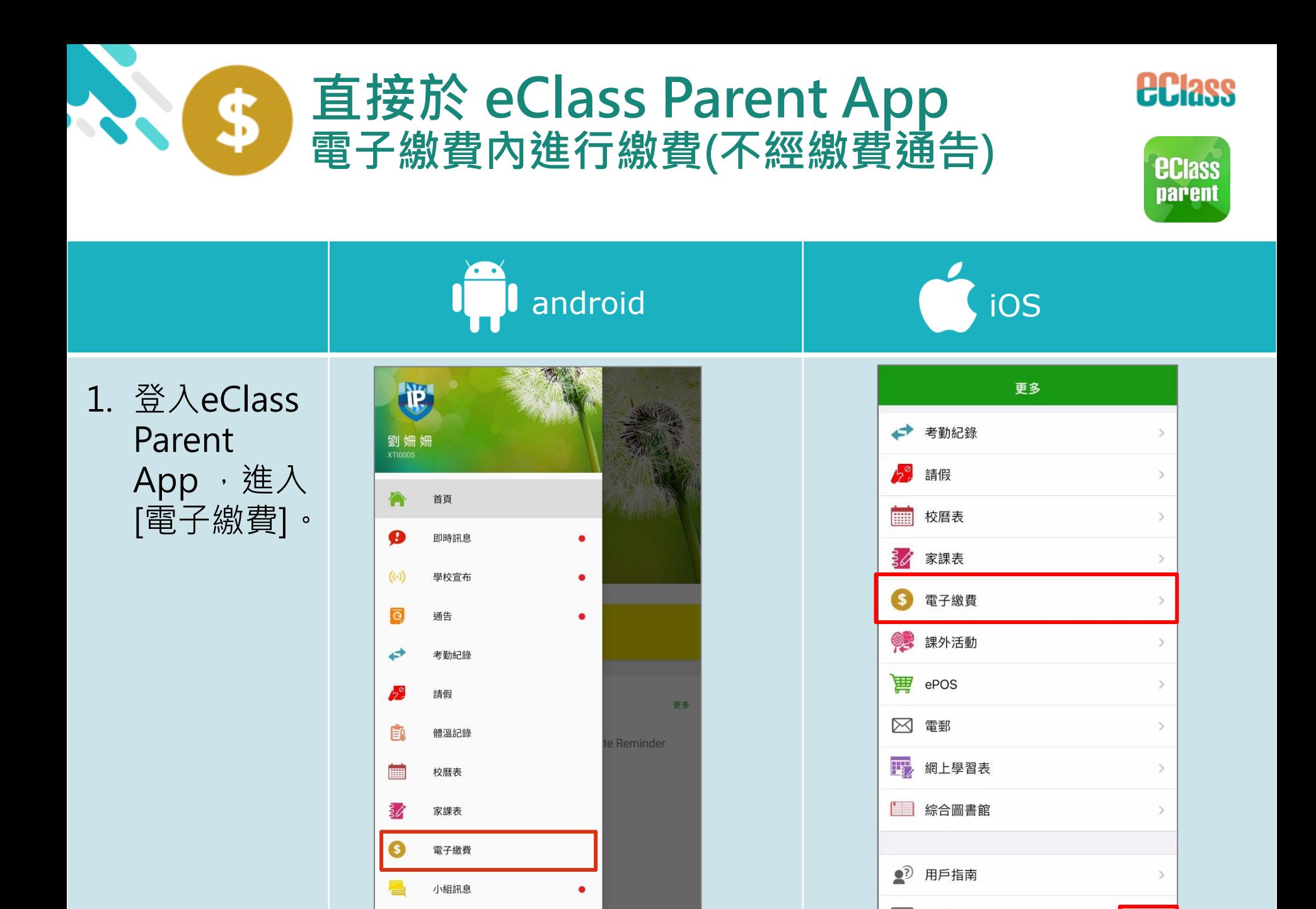

 $\boldsymbol{\Theta}$ 

即時訊息

 $\bigl(\!\!\left(\cdot\right)\!\!\bigr)$ 

學校宣布

 $\overline{\Theta}$ 

通告

≡

更多

唱

數碼頻道

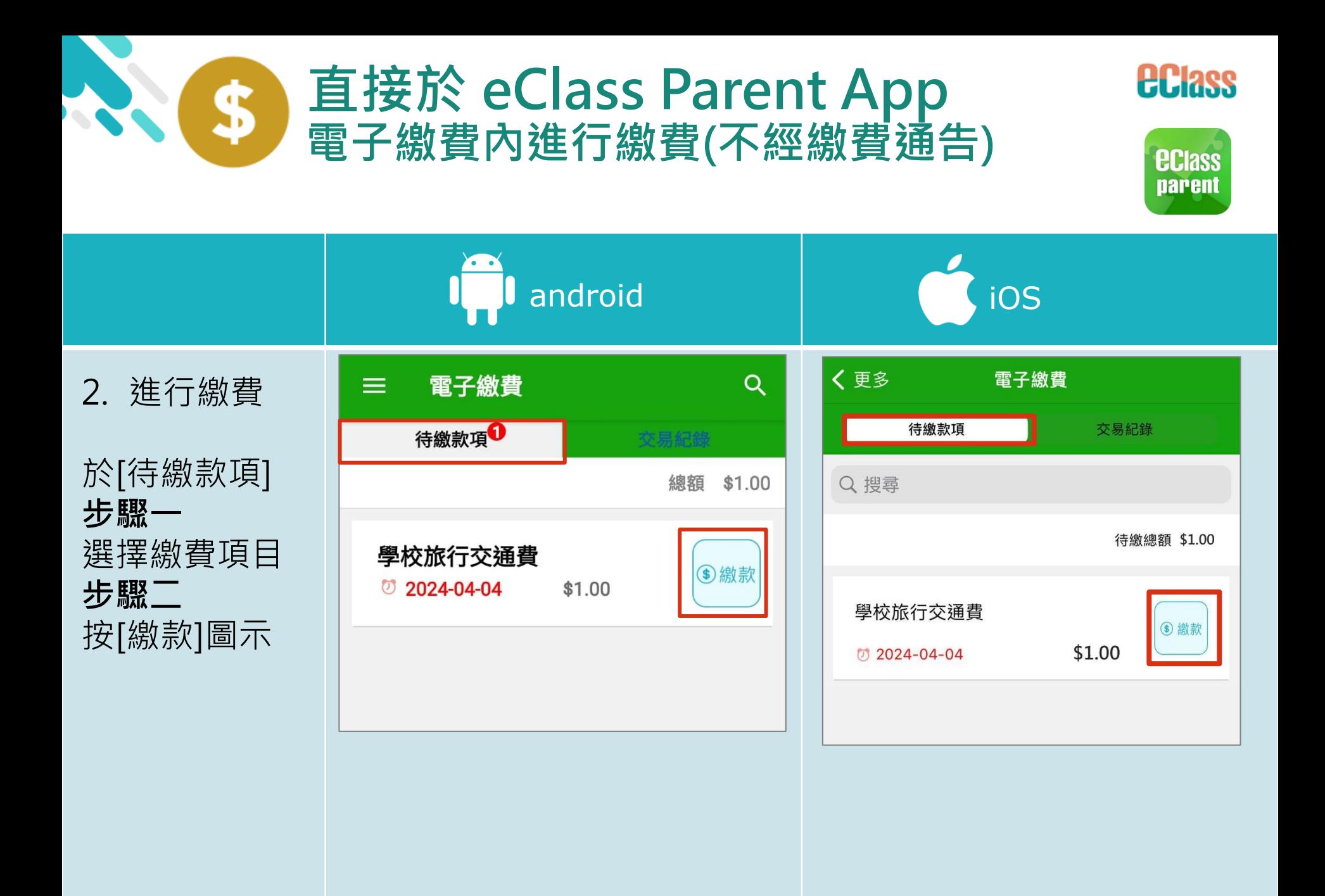

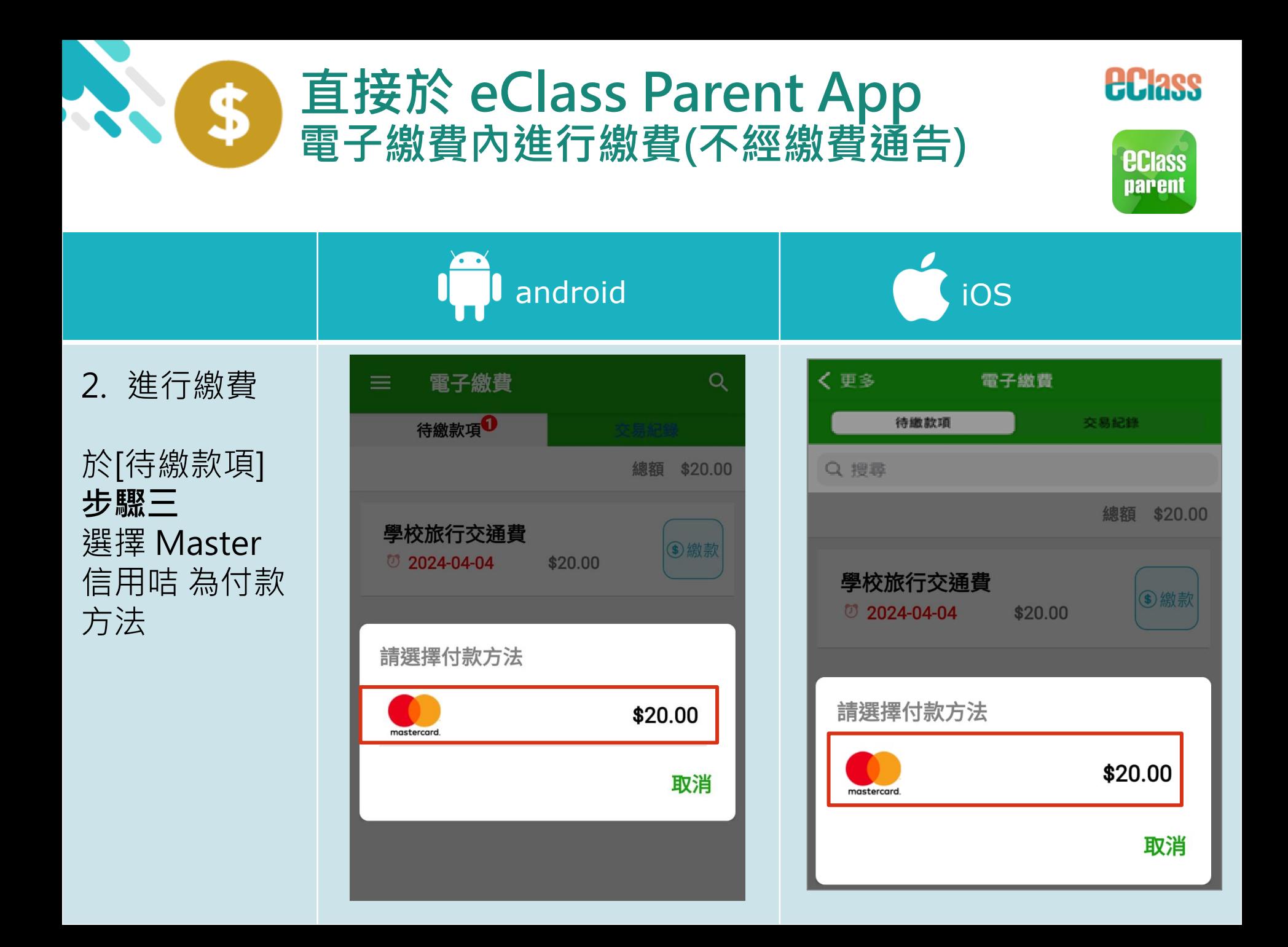

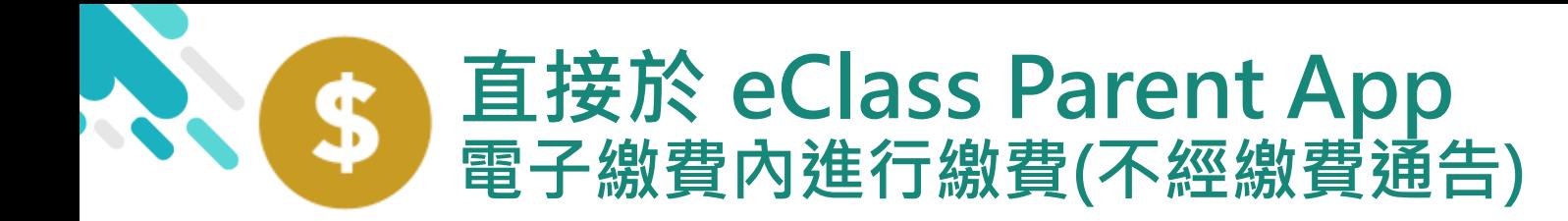

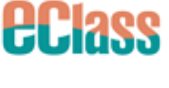

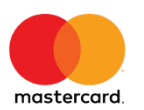

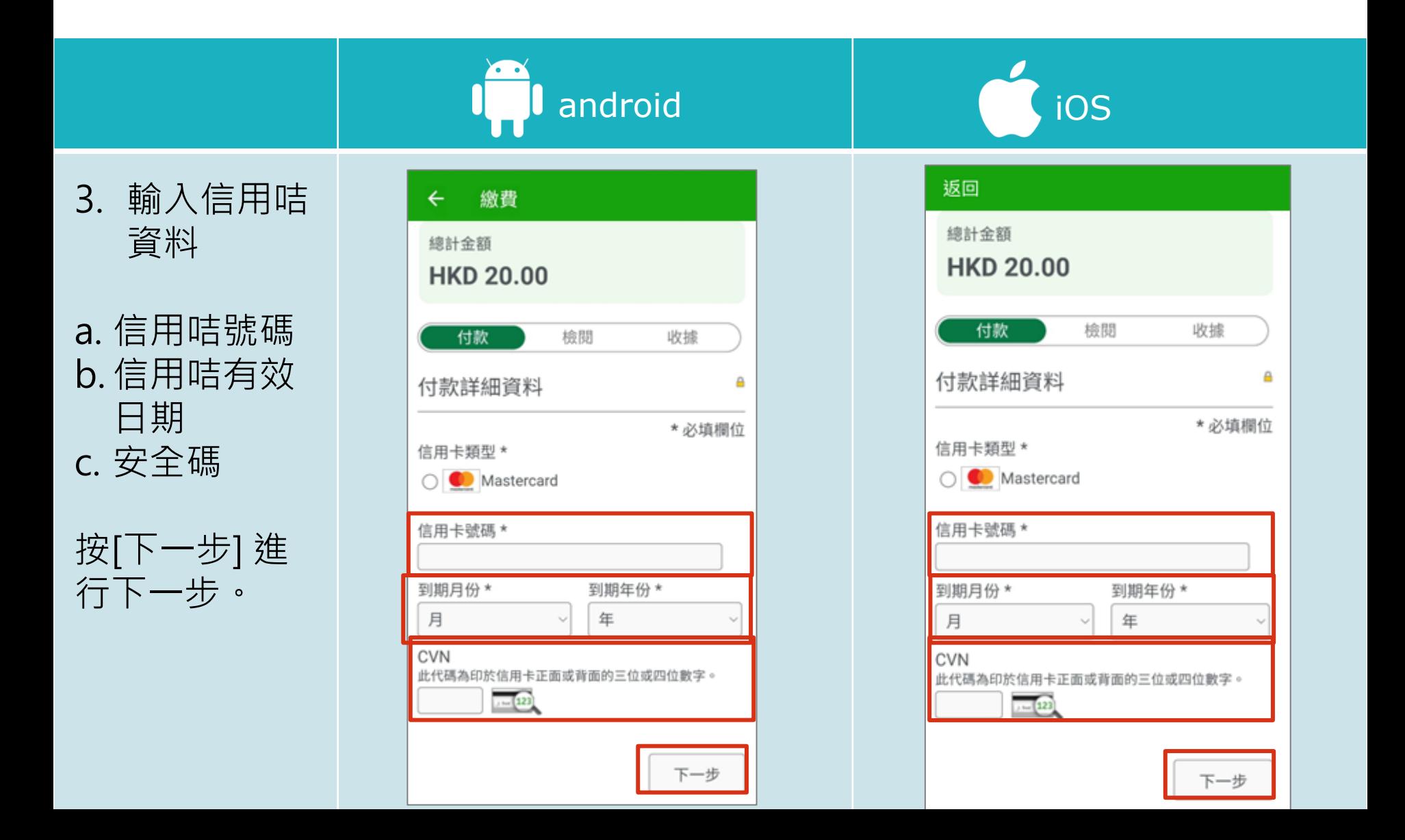

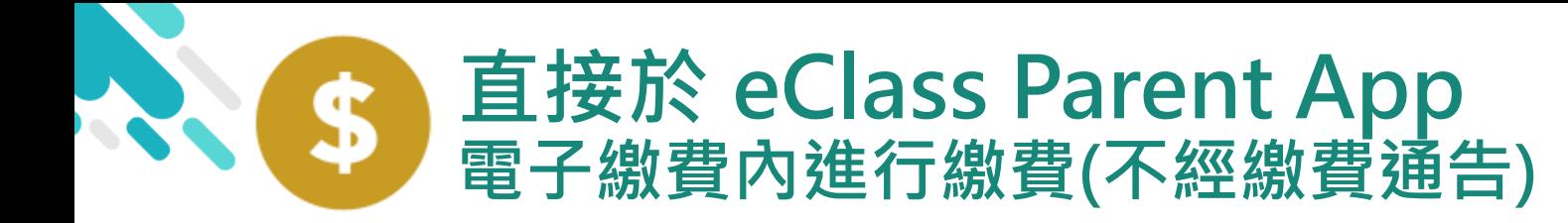

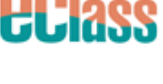

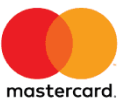

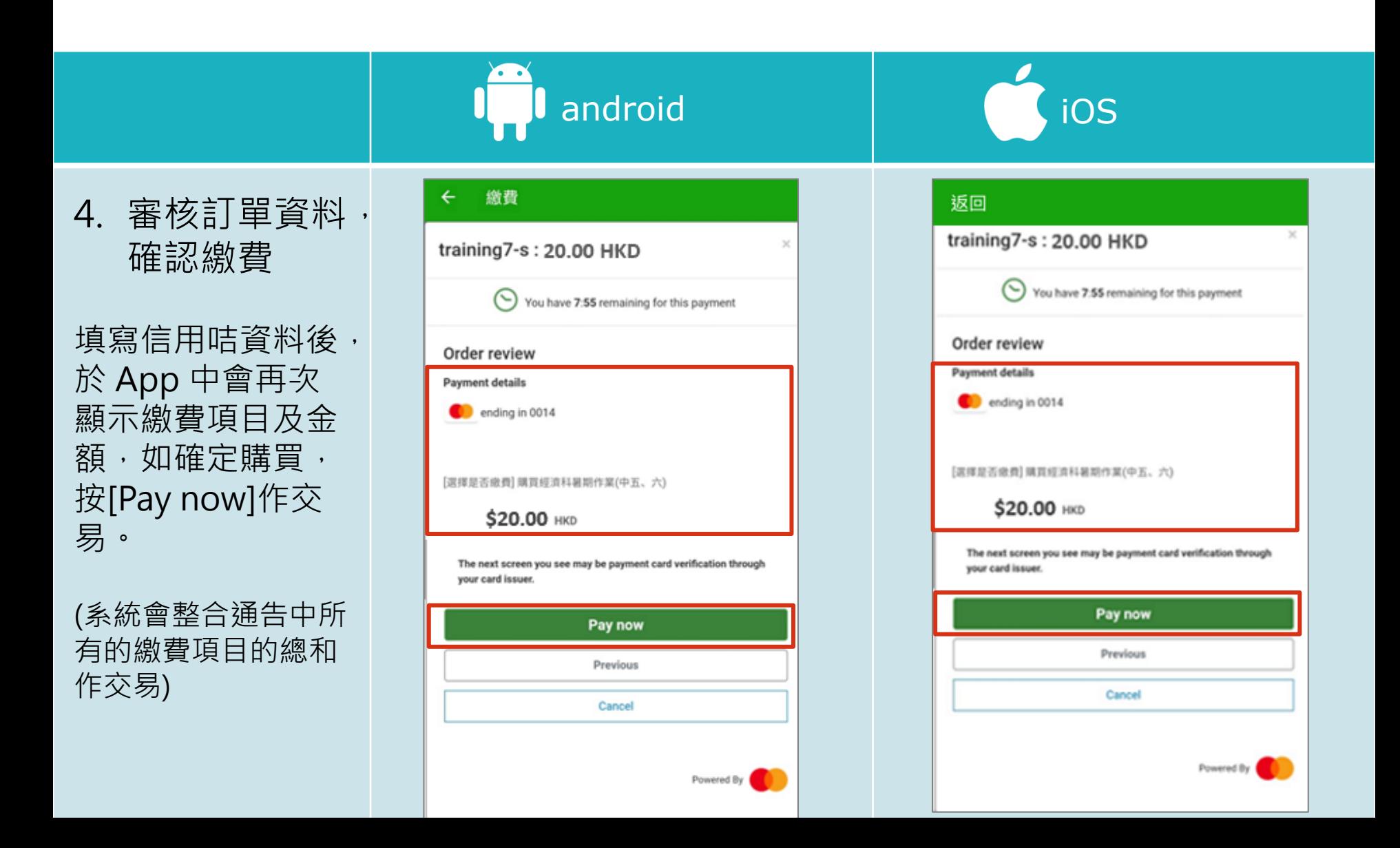

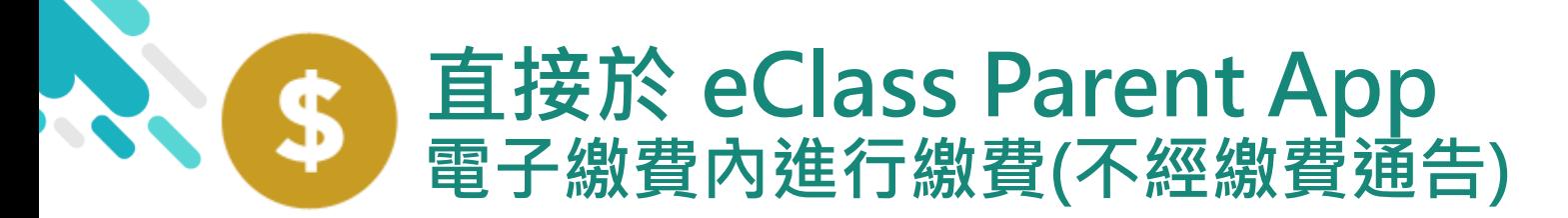

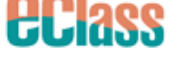

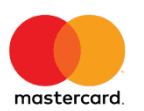

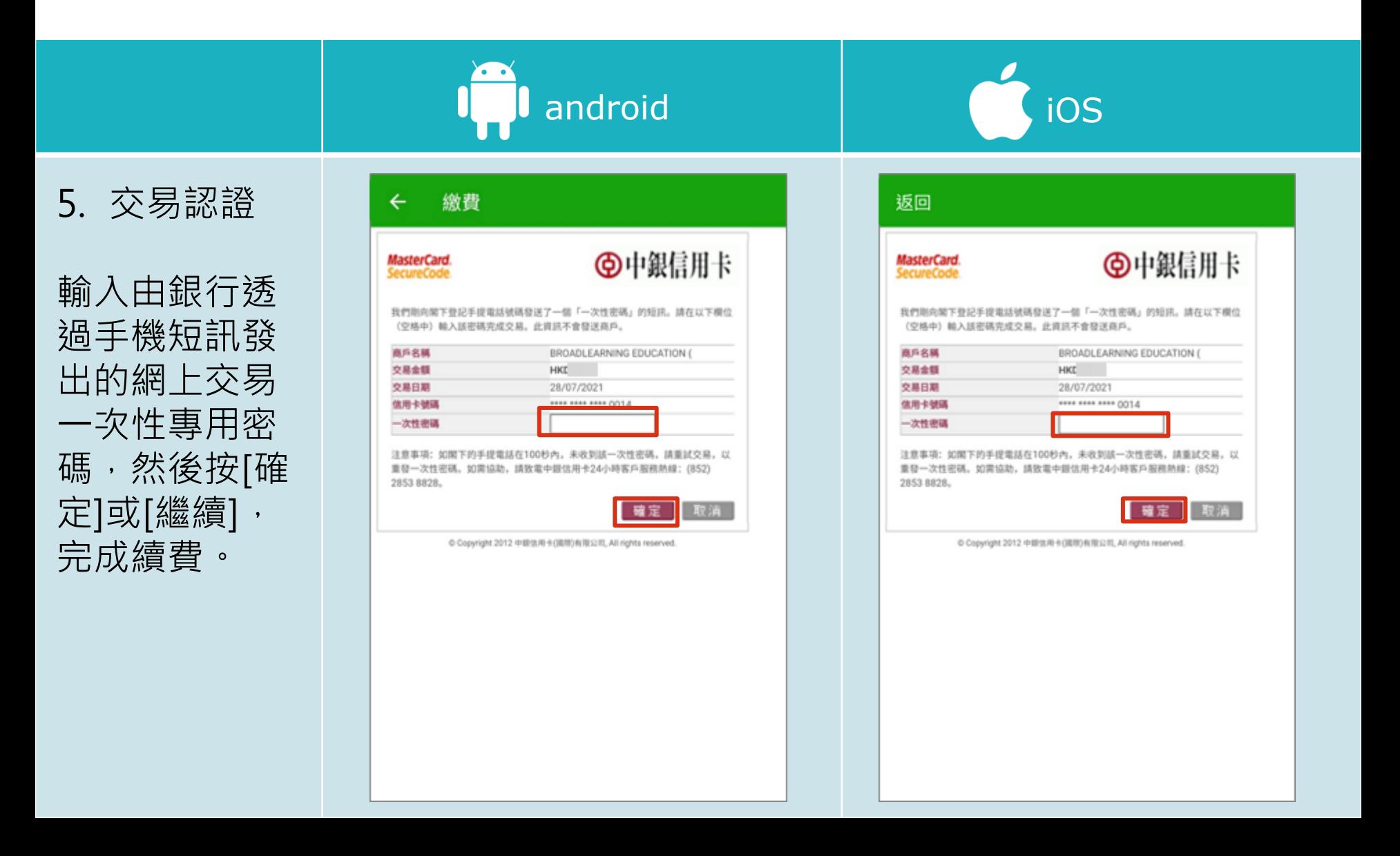

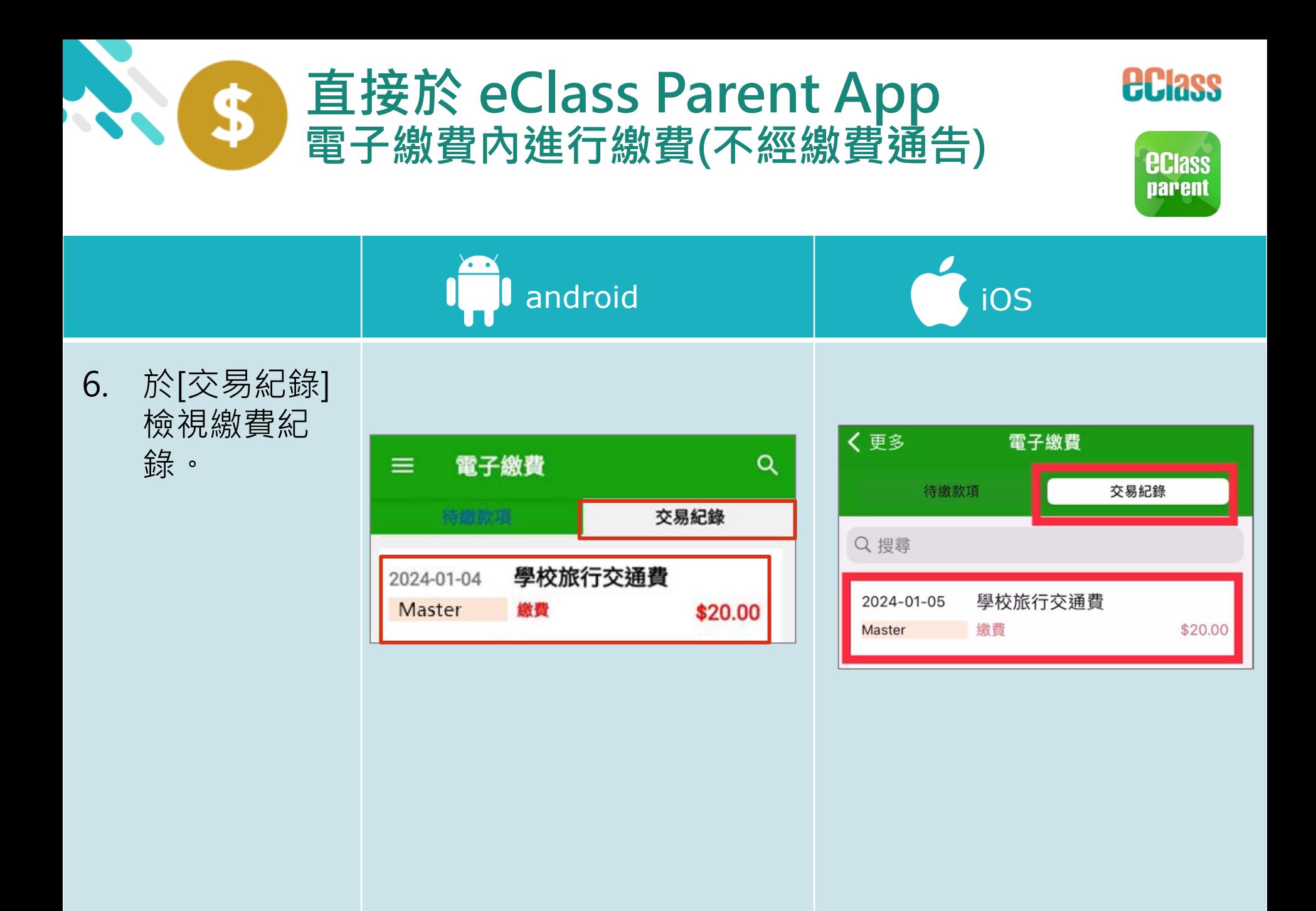

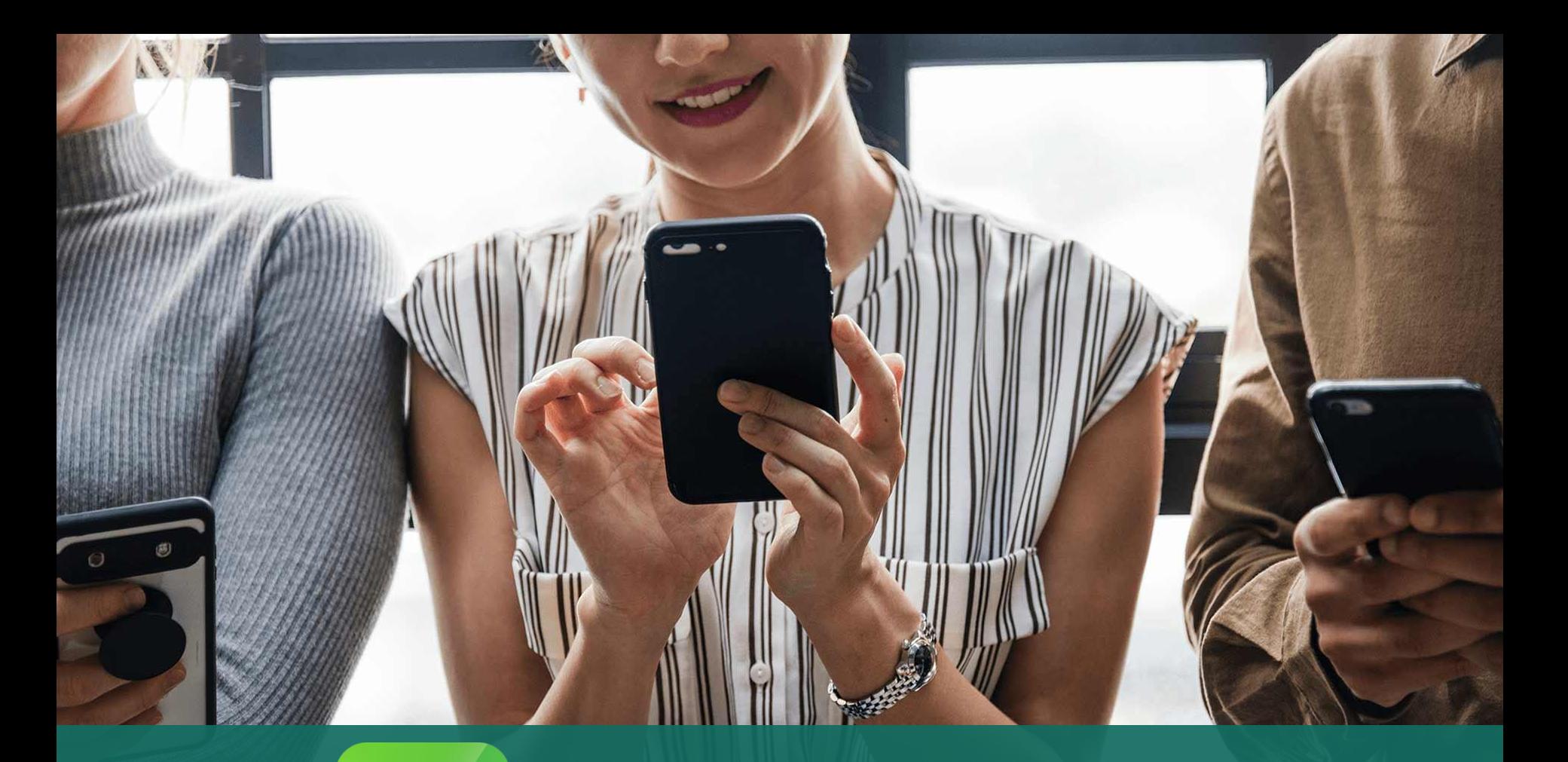

#### *<u>ECIass</u>*<br>parent eClass App 安裝篇

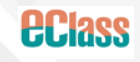

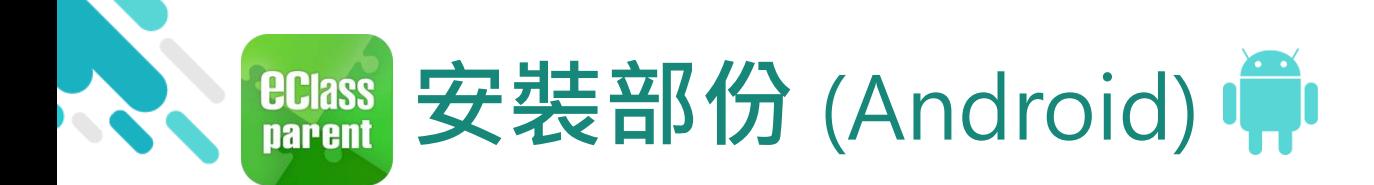

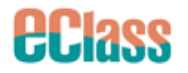

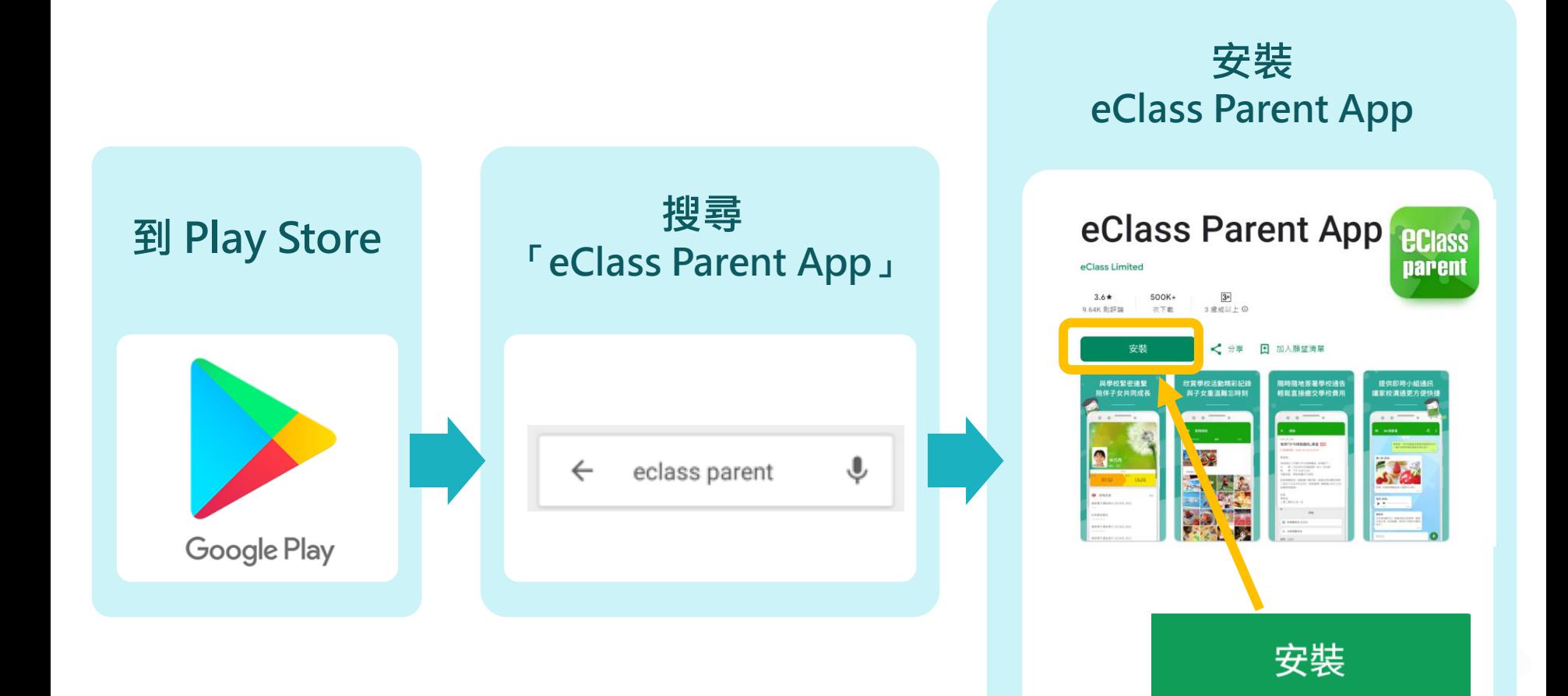

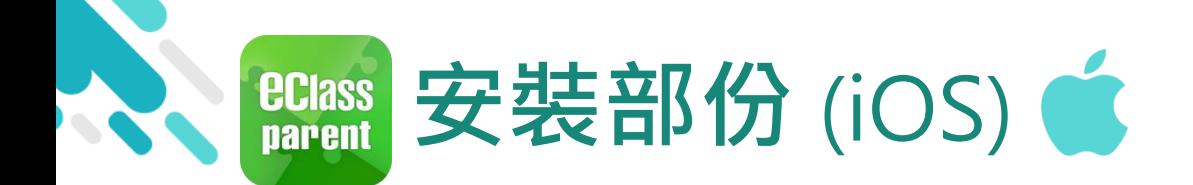

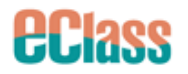

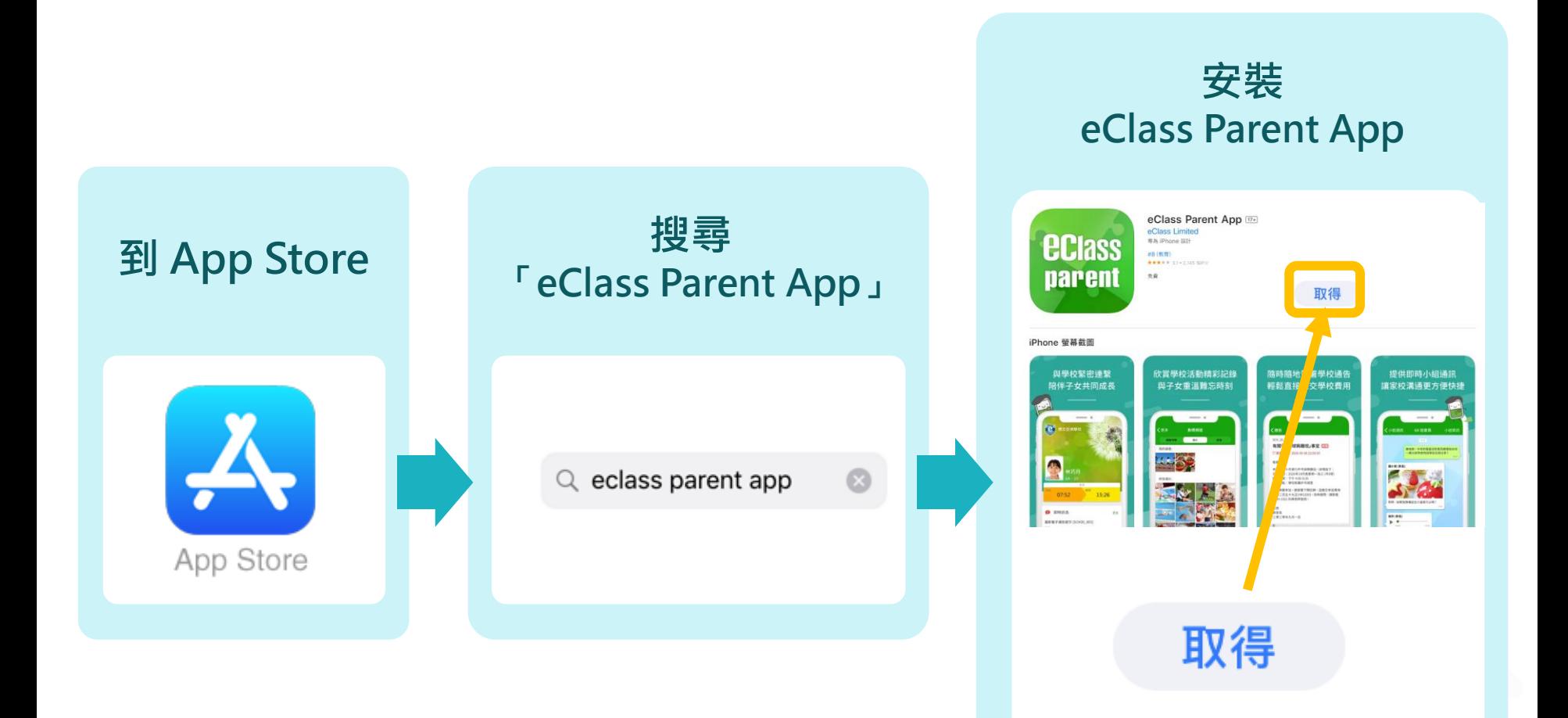

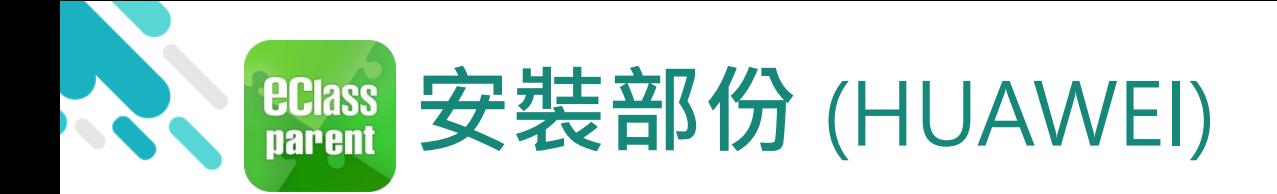

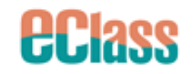

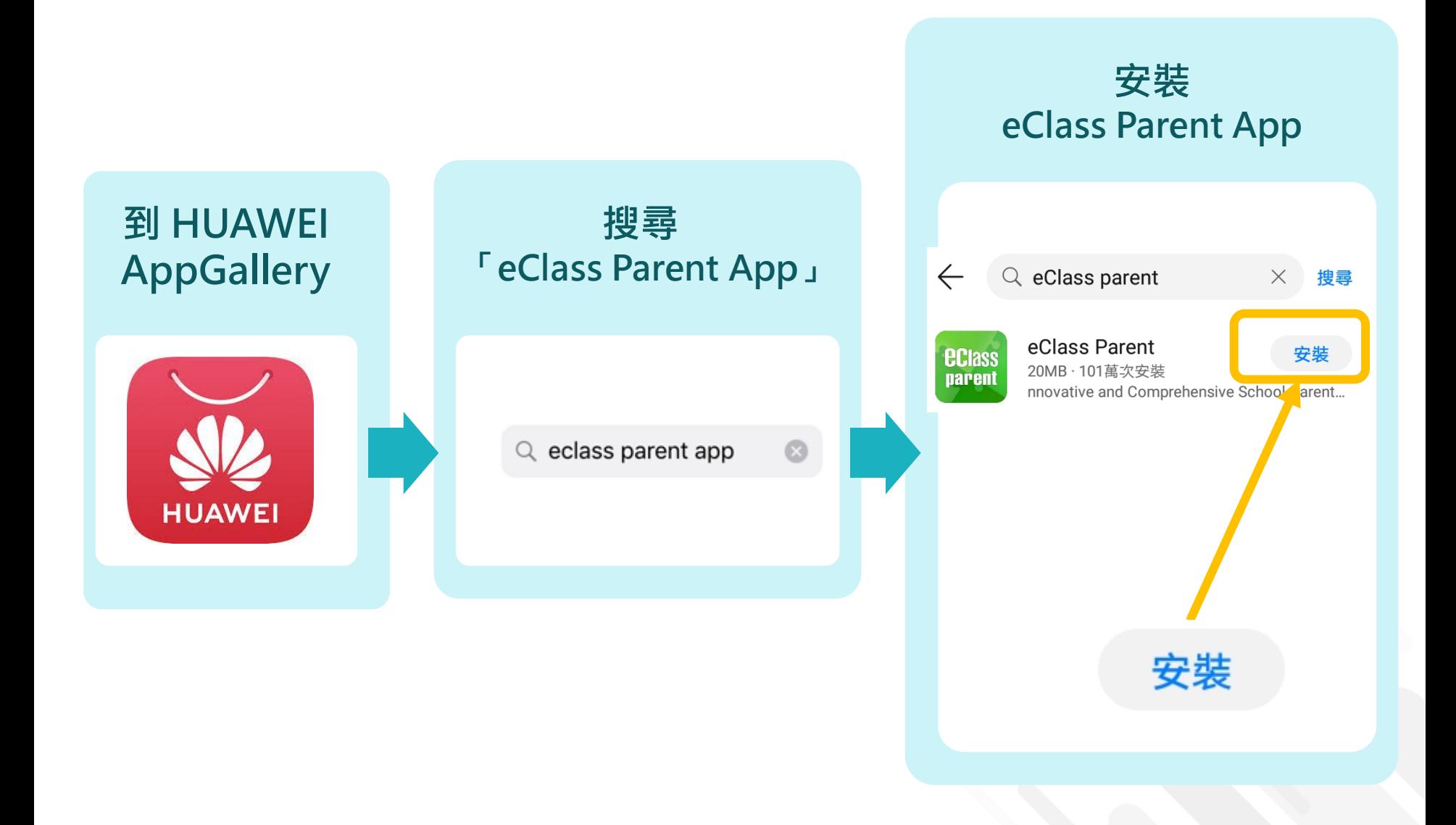

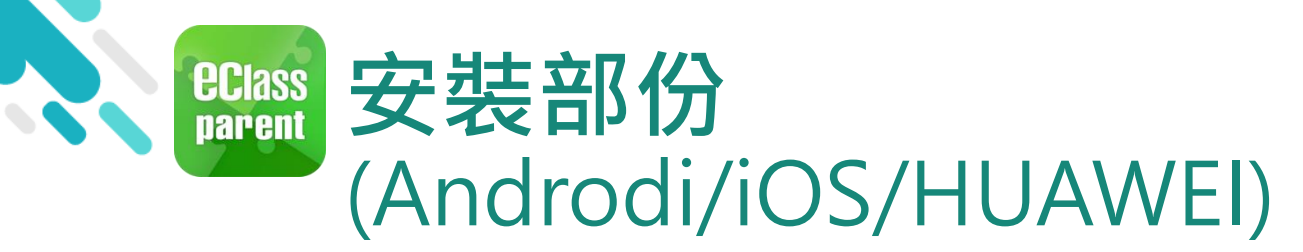

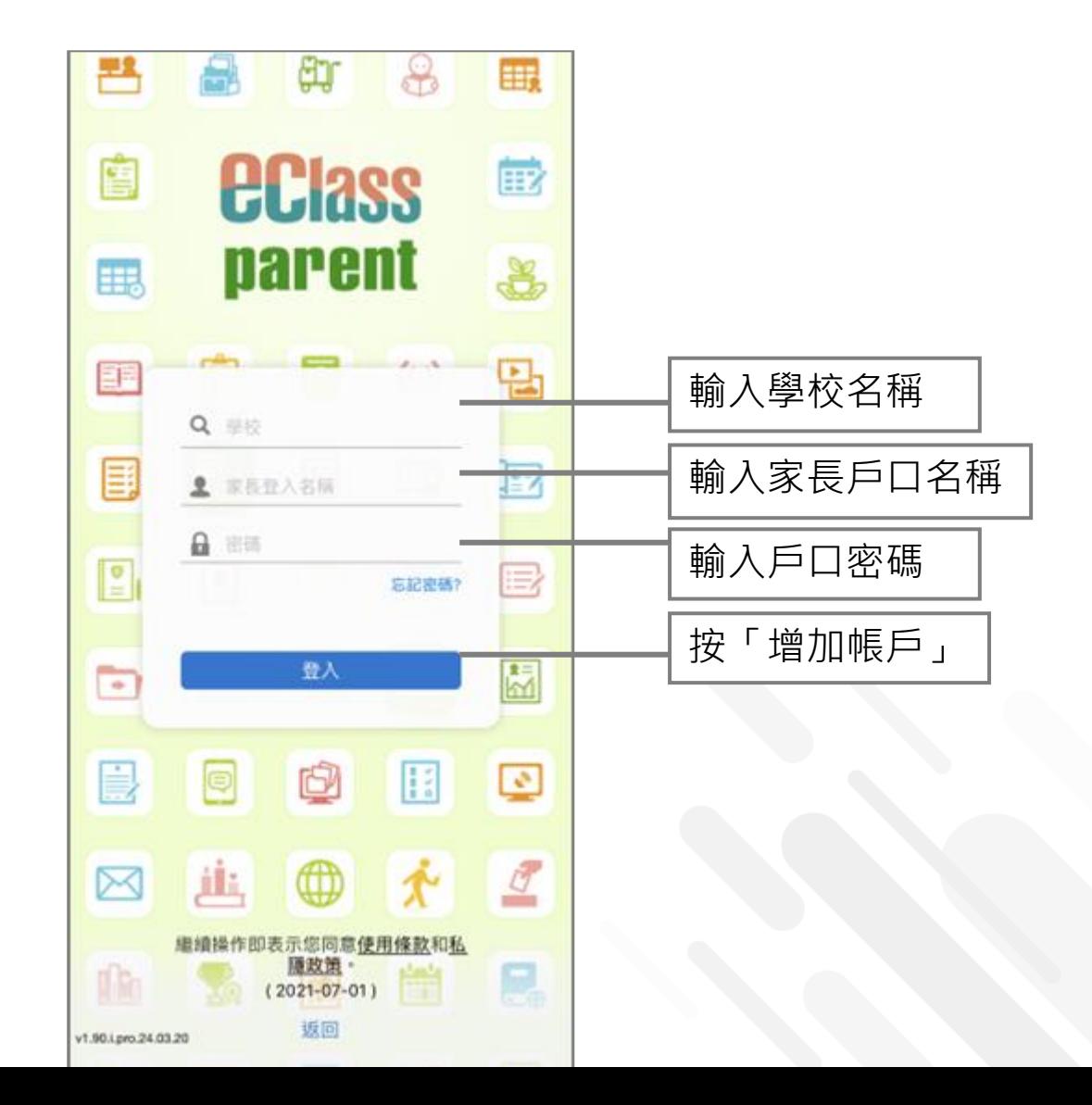

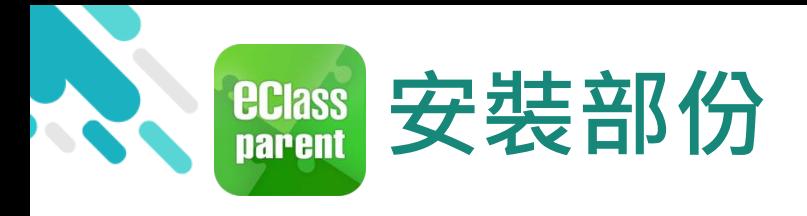

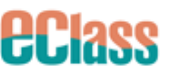

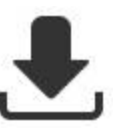

## **請定期更新Apps**

#### iOS的客戶 需要依據App Store中的相容性指引方可下載

#### \*若 Android 手機不能於 Google Play 安裝 可到以下網址安裝APK

<https://www.eclass.com.hk/apk/>

\*\*\* 不同牌子 / 平台 / 版本的流動裝置或會有不同的設定方法。 \*\*\*

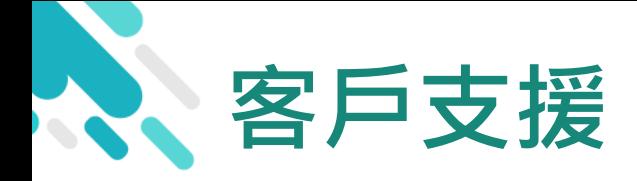

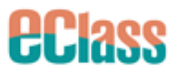

#### **電 郵** [parent](mailto:parent@eclass.hk)[@eclass.hk](mailto:support@broadlearning.com)

#### **客戶服務熱線電話** 3913 3122

#### **家長支援熱線電話** 3913 3211

**WhatsApp [開始對話](https://wa.me/85239133122)**

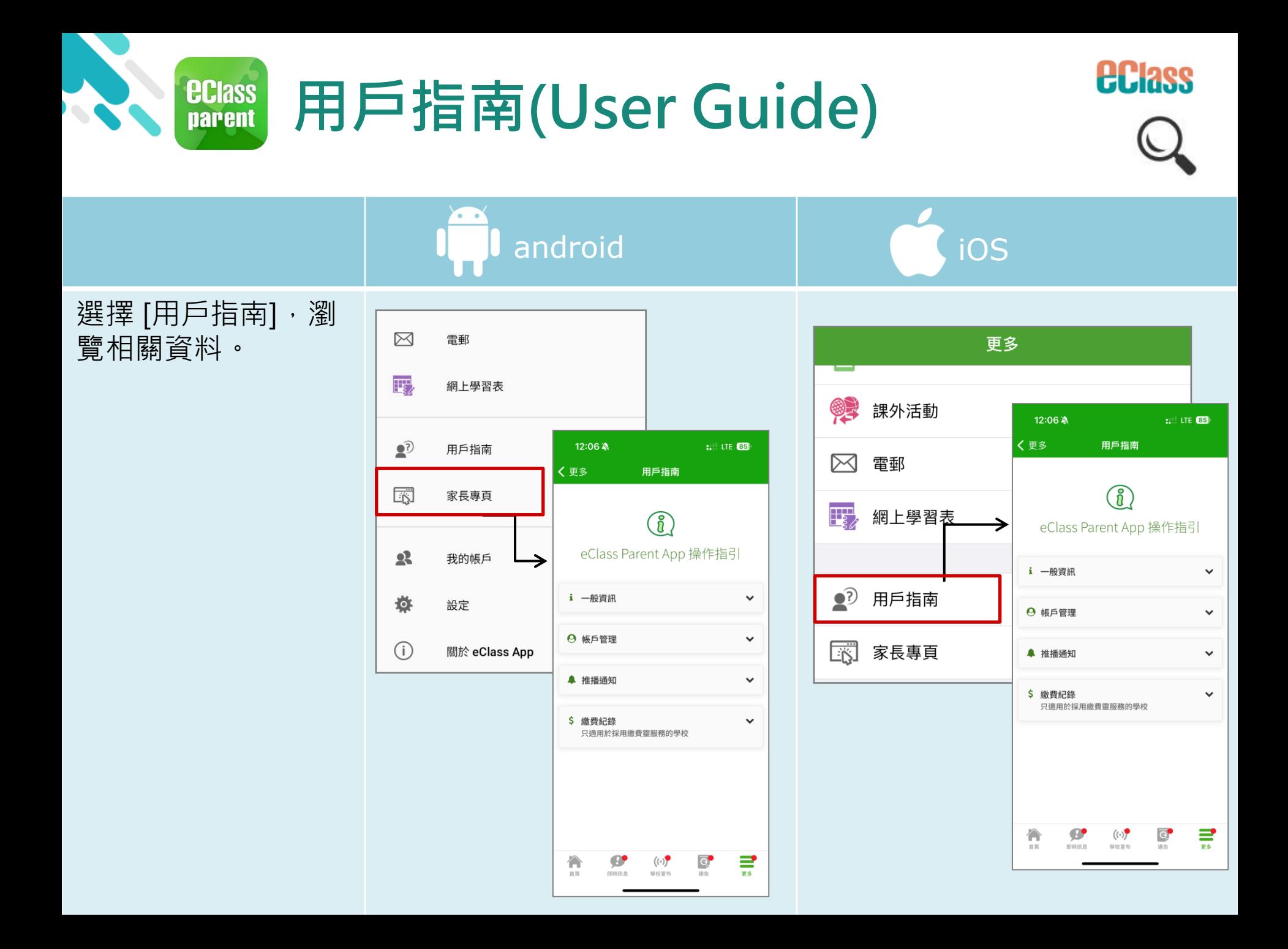

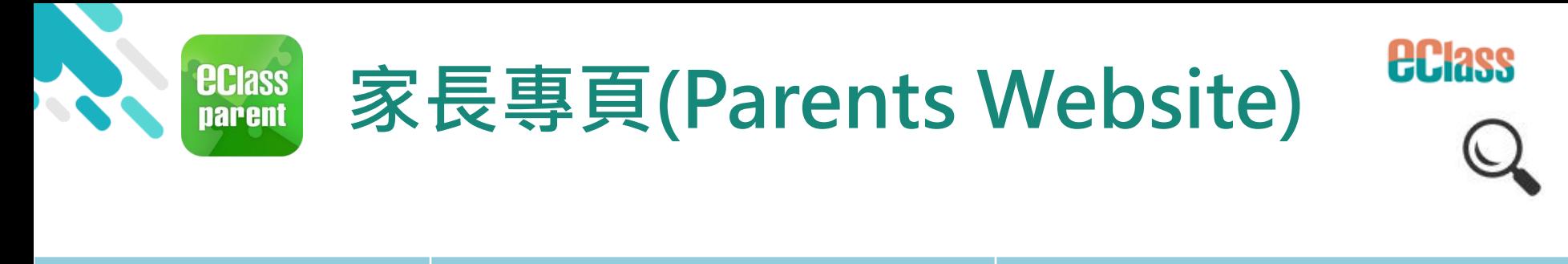

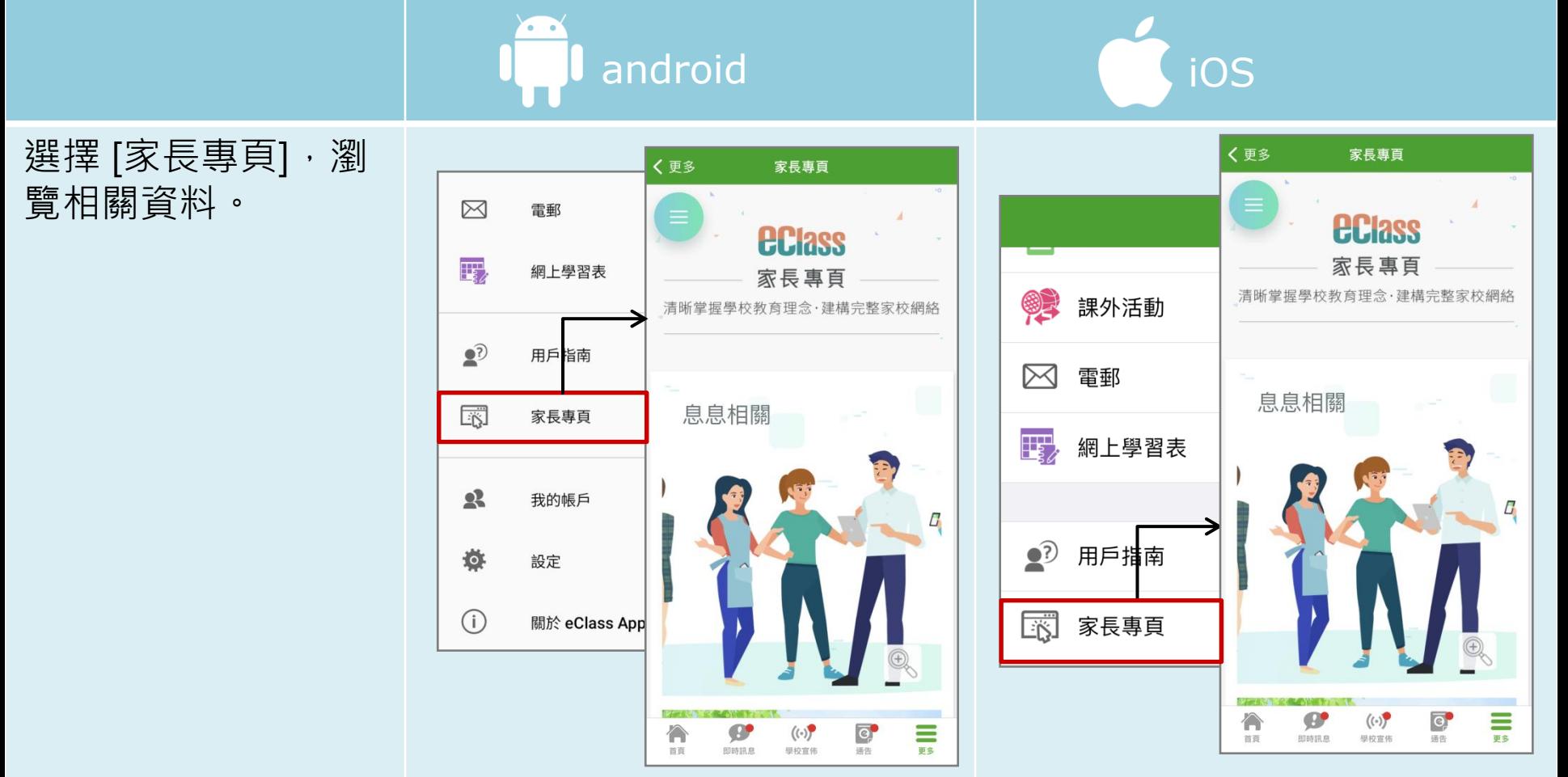

# 謝謝你的參與 再見!